# **Istruzioni d'uso**

**Sonda capacitiva a fune per la misura continua di livello**

# **VEGACAL 66**

Profibus PA

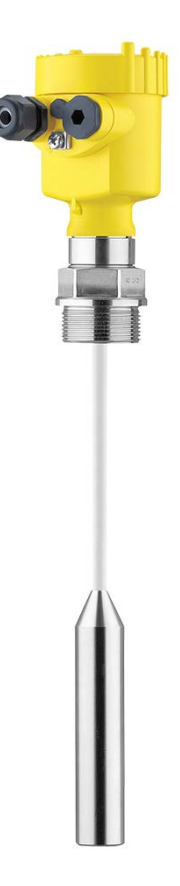

 $|\mathbf{i}|$ 

Document ID: 30037

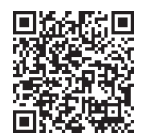

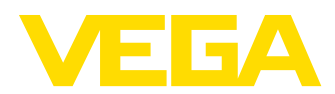

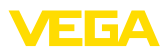

## **Sommario**

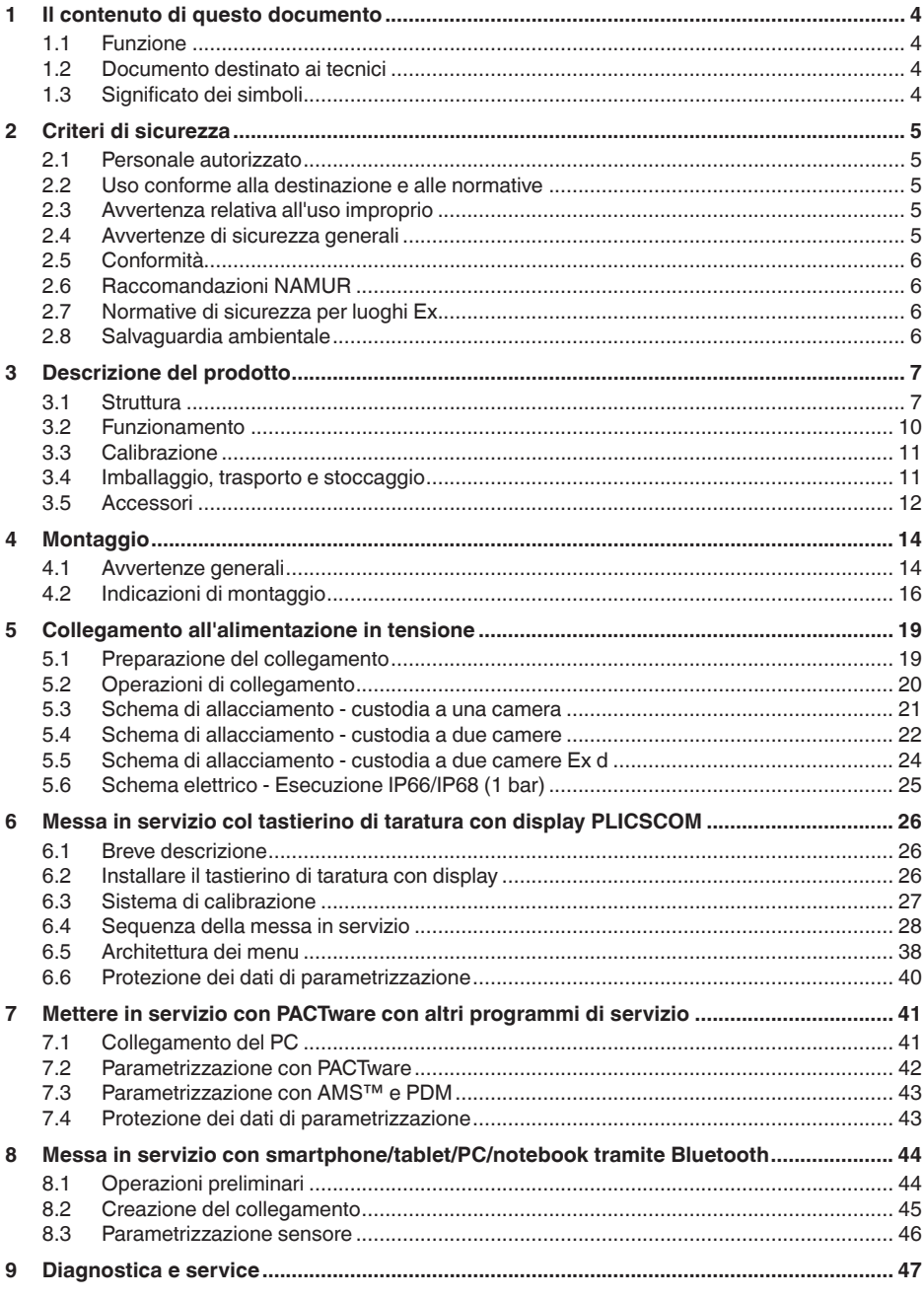

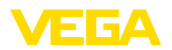

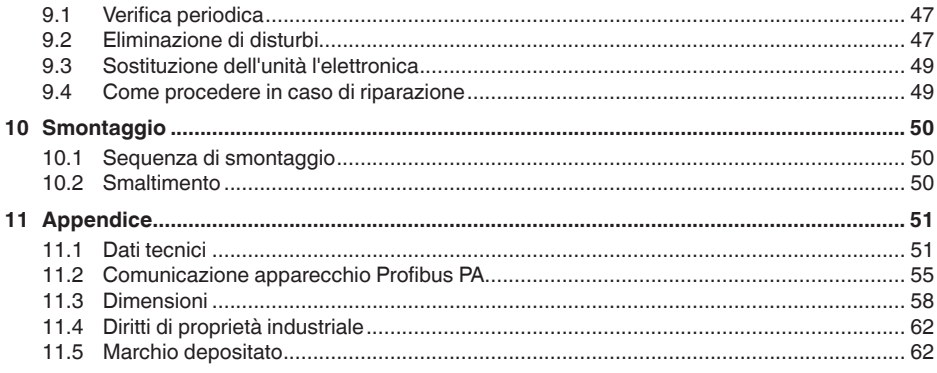

<span id="page-3-1"></span><span id="page-3-0"></span>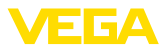

## **1 Il contenuto di questo documento**

## **1.1 Funzione**

Le presenti Istruzioni forniscono le informazioni necessarie per il montaggio, l'allacciamento e la messa in servizio dell'apparecchio, nonché indicazioni importanti per la manutenzione, l'eliminazione dei guasti, la sostituzione di pezzi e la sicurezza dell'utente. Leggerle perciò prima della messa in servizio e conservarle come parte integrante del prodotto nelle immediate vicinanze dell'apparecchio, in modo da poterle consultare all'occorrenza.

## <span id="page-3-2"></span>**1.2 Documento destinato ai tecnici**

Queste Istruzioni d'uso si rivolgono al personale qualificato debitamente istruito che deve poter accede ai contenuti e procedere alla relativa attuazione.

## **1.3 Significato dei simboli**

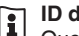

#### **ID documento**

Questo simbolo sulla copertina di queste istruzioni d'uso rimanda all'ID del documento. Inserendo l'ID del documento sul sito [www.vega.com](http://www.vega.com) è possibile accedere alla sezione di download per scaricare i diversi documenti.

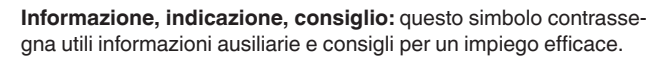

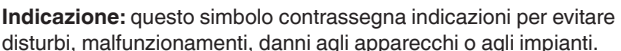

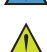

**Attenzione:** l'inosservanza delle informazioni contrassegnate con questo simbolo può provocare danni alle persone.

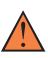

**Avvertenza:** l'inosservanza delle informazioni contrassegnate con questo simbolo può provocare seri danni alle persone o causarne il decesso.

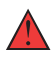

**Pericolo:** l'inosservanza delle informazioni contrassegnate con questo simbolo avrà come conseguenza gravi danni alle persone o il loro decesso.

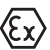

#### **Applicazioni Ex**

Questo simbolo identifica le particolari istruzioni per gli impieghi Ex.

#### **• Elenco**

Questo punto identifica le singole operazioni di un elenco, non soggette ad una sequenza obbligatoria.

#### **1 Sequenza operativa**

I numeri posti davanti ai passi operativi identificano la sequenza delle singole operazioni.

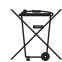

#### **Smaltimento**

Questo simbolo contrassegna particolari istruzioni per lo smaltimento.

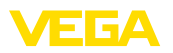

## <span id="page-4-0"></span>**2 Criteri di sicurezza**

## <span id="page-4-1"></span>**2.1 Personale autorizzato**

Tutte le operazioni descritte in questa documentazione devono essere eseguite unicamente da personale qualificato e autorizzato dal gestore dell'impianto.

Per l'uso dell'apparecchio indossare sempre l'equipaggiamento di protezione personale necessario.

## <span id="page-4-2"></span>**2.2 Uso conforme alla destinazione e alle normative**

Il VEGACAL 66 è un sensore per la misura continua di livello.

Informazioni dettagliare relative al campo di impiego sono contenute nel capitolo " *Descrizione del prodotto*".

La sicurezza operativa dell'apparecchio è garantita solo da un uso conforme alle normative, secondo le -Istruzioni d'uso- ed eventuali istruzioni aggiuntive.

## <span id="page-4-3"></span>**2.3 Avvertenza relativa all'uso improprio**

In caso di utilizzo improprio o non conforme alla destinazione, il prodotto può essere fonte di pericoli connessi alla specifica applicazione, per es. tracimazione del serbatoio in seguito a montaggio o regolazione errati. Ciò può causare danni alle persone, alle cose e all'ambiente e può inoltre compromettere le caratteristiche di protezione dell'apparecchio.

## <span id="page-4-4"></span>**2.4 Avvertenze di sicurezza generali**

L'apparecchio è allo stato dell'arte ed è conforme alle prescrizioni e alle direttive in vigore. Può essere utilizzato solo in perfette condizioni tecniche e massima sicurezza operativa. Il gestore è responsabile del funzionamento ineccepibile dell'apparecchio. In caso di impiego con prodotti aggressivi o corrosivi, in cui il malfunzionamento dell'apparecchio può avere conseguenze critiche, il gestore deve predisporre le misure necessarie per assicurarne il corretto funzionamento.

L'utente deve inoltre rispettare le normative di sicurezza di queste istruzioni d'uso, gli standard nazionali s'installazione e le vigenti condizioni di sicurezza e di protezione contro gli infortuni.

Per ragioni di sicurezza e garanzia, gli interventi che vanno oltre le operazioni descritte nelle Istruzioni d'uso possono essere effettuati esclusivamente dal personale autorizzato dal costruttore. È espressamente vietata l'esecuzione di modifiche o trasformazioni. Per ragioni di sicurezza è consentito esclusivamente l'impiego degli accessori indicati dal costruttore.

Per evitare pericoli tener conto dei contrassegni e degli avvisi di sicurezza apposti sull'apparecchio.

<span id="page-5-0"></span>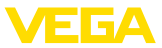

## **2.5 Conformità**

L'apparecchio è conforme ai requisiti di legge delle pertinenti direttive e dei regolamenti tecnici specifici del paese. Con il relativo contrassegno confermiamo la conformità.

Le relative dichiarazioni di conformità sono disponibili sulla nostra homepage.

## <span id="page-5-1"></span>**2.6 Raccomandazioni NAMUR**

La NAMUR è l'Associazione d'interesse per la tecnica di controllo di processo nell'industria chimica e farmaceutica in Germania. Le raccomandazioni NAMUR valgono come standard per la strumentazione di campo.

L'apparecchio soddisfa i requisiti stabiliti dalle seguenti raccomandazioni NAMUR:

- NE 21 compatibilità elettromagnetica di strumenti
- NE 43 livello segnale per l'informazione di guasto di convertitori di misura
- NE 53 compatibilità di apparecchi di campo e componenti d'indicazione e di calibrazione

Per ulteriori informazioni consultare il sito [www.namur.de](http://www.namur.de).

## <span id="page-5-2"></span>**2.7 Normative di sicurezza per luoghi Ex**

Per le applicazioni in negozi antideflagranti approvati da (Ex), vengono utilizzati solo dispositivi con autorizzazioni Ex di controllo. Osservare le avvertenze di sicurezza specifiche che sono parte integrante delle Istruzioni d'uso e sono allegate a tutti gli strumenti con omologazione Ex.

## <span id="page-5-3"></span>**2.8 Salvaguardia ambientale**

La protezione delle risorse naturali è un compito di assoluta attualità. Abbiamo perciò introdotto un sistema di gestione ambientale, allo scopo di migliorare costantemente la difesa dell'ambiente aziendale. Questo sistema è certificato secondo DIN EN ISO 14001.

Aiutateci a rispettare queste esigenze e attenetevi alle indicazioni di queste -Istruzioni d'uso- per la salvaguardia ambientale:

- Capitolo " *Imballaggio, trasporto e stoccaggio*"
- Capitolo " *Smaltimento*"

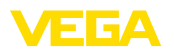

## <span id="page-6-0"></span>**3 Descrizione del prodotto**

#### <span id="page-6-1"></span>**3.1 Struttura**

#### **Materiale fornito**

- La fornitura comprende:
- Sensore di livello VEGACAL 66

L'ulteriore volume di fornitura è costituito da:

- Documentazione
	- Istruzioni d'uso VEGACAL 66
	- Istruzioni per l'equipaggiamento opzionale
	- " *Normative di sicurezza*" specifiche Ex (per esecuzioni Ex)
	- Eventuali ulteriori certificazioni

#### **Informazione:**

Nelle presenti Istruzioni d'uso sono descritte anche le caratteristiche opzionali dell'apparecchio. Il volume della fornitura dipende dalla specifica d'ordine.

**Campo di applicazione di queste Istruzioni d'uso**

Queste -Istruzioni d'uso- valgono per le seguenti esecuzioni di apparecchi:

- Hardware da 1.0.0
- Software da 1.3.0
- Solo per modelli di apparecchio senza qualifica SIL

**Componenti**

#### Componenti del VEGACAL 66:

- Attacco di processo con sonda di misura
- Custodia con elettronica
- Coperchio della custodia, con tastierino di taratura con display opzionale

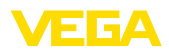

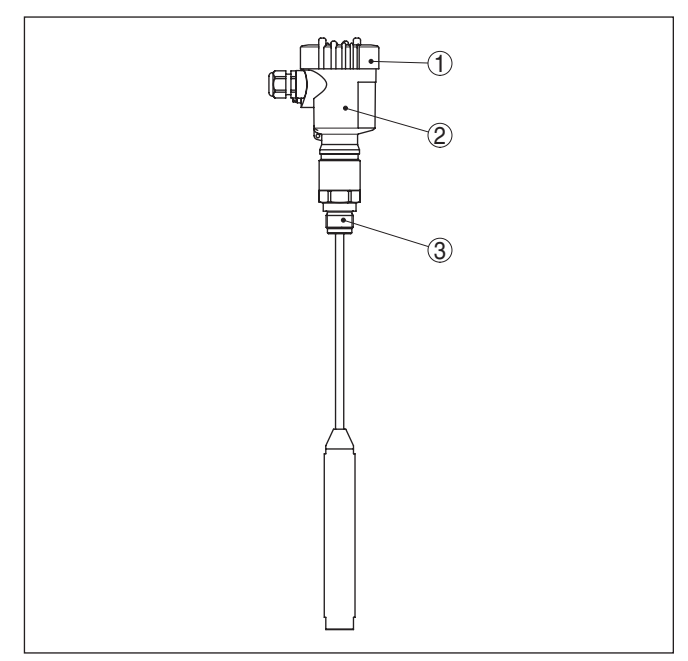

*Figura 1: VEGACAL 66, esecuzione a fune con custodia di resina* 

- *1 Coperchio della custodia con tastierino di taratura con display (opzionale) situato sotto*
- *2 Custodia con elettronica*
- *3 Attacco di processo*

**Targhetta d'identificazione**

La targhetta d'identificazione contiene i principali dati relativi all'identificazione e all'impiego dell'apparecchio:

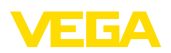

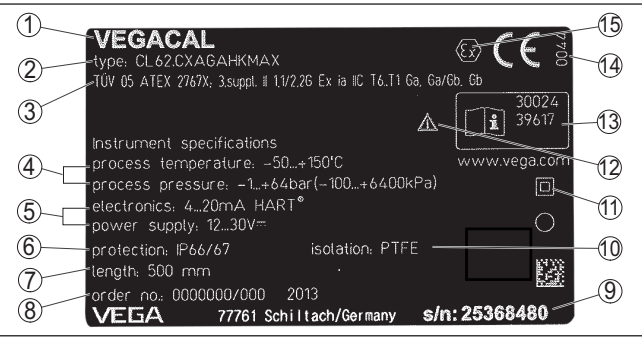

*Figura 2: Struttura della targhetta d'identificazione (esempio)*

- *1 Tipo di apparecchio*
- *2 Codice del prodotto*
- *3 Omologazioni*
- *4 Temperatura di processo, temperatura ambiente, pressione di processo*
- *5 Alimentazione e uscita di segnale dell'elettronica*
- *6 Grado di protezione*
- *7 Lunghezza della sonda di misura*
- *8 Numero d'ordine*
- *9 Numero di serie dell'apparecchio*
- *10 Materiale delle parti a contatto col prodotto*
- *11 Simbolo per la classe di protezione dell'apparecchio*
- *12 Avvertenza a osservare la documentazione dell'apparecchio*
- *13 Numero ID documentazione apparecchio*
- *14 Organismo notificante per il contrassegno CE*
- *15 Direttive di omologazione*

Il numero di serie vi consente di visualizzare, via " [www.vega.com](http://www.vega.com)", " *Ricerca*", i dati di fornitura dell'apparecchio. Oltre che sulla targhetta d'identificazione esterna, il numero di serie è indicato anche all'interno dell'apparecchio.

**Ricerca dell'apparecchio tramite il numero di serie**

La targhetta d'identificazione contiene il numero di serie dell'apparecchio, tramite il quale sulla nostra homepage è possibile trovare i seguenti dati relativi all'apparecchio:

- codice del prodotto (HTML)
- data di fornitura (HTML)
- caratteristiche dell'apparecchio specifiche della commessa (HTML)
- Istruzioni d'uso e Istruzioni d'uso concise al momento della fornitura (PDF)
- certificato di prova (PDF) opzionale

Sul sito " [www.vega.com](http://www.vega.com)" inserire nel campo di ricerca il numero di serie dell'apparecchio.

In alternativa è possibile trovare i dati tramite smartphone:

- scaricare l'app VEGA Tools da " *Apple App Store*" oppure da " *Google Play Store*"
- scansionare il codice QR riportato sulla targhetta d'identificazione dell'apparecchio, oppure
- immettere manualmente nell'app il numero di serie

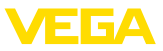

#### **Campo d'impiego**

**Principio di funziona-**

**mento**

## **3.2 Funzionamento**

Il VEGACAL 66 è un sensore di livello per l'impiego in liquidi e solidi in pezzatura non abrasivi.

La sonda di misura a fune è completamente isolata. La collaudata costruzione meccanica assicura un'elevata sicurezza di funzionamento.

L'elettrodo di misura, il prodotto e la parete del serbatoio costituiscono un condensatore elettrico. La capacità del condensatore é influenzata essenzialmente da tre fattori.

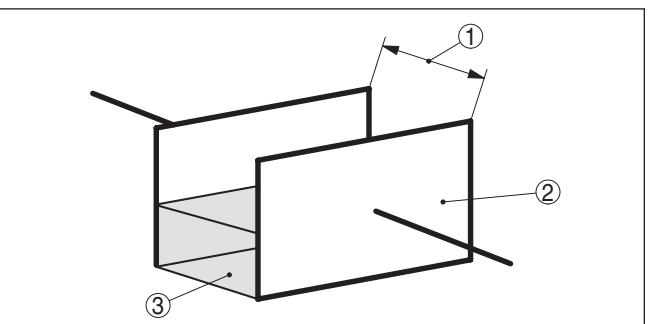

*Figura 3: Principio di funzionamento - Condensatore a piastre*

- *1 Distanza fra le superfici dell'elettrodo*
- *2 Dimensione della superficie dell'elettrodo*

*3 Tipo di dielettrico fra gli elettrodi*

L'elettrodo e la parete del serbatoio costituiscono le piastre del condensatore. Il prodotto e l'isolamento sono il dielettrico. La capacità del condensatore aumenta in base alla maggiore copertura dell'elettrodo, condizionata dal valore più alto della costante dielettrica relativa dell'isolamento e del prodotto conduttivo nei confronti dell'aria.

La variazione di capacità e quella della resistenza sono trasformate dall'unità elettronica in un segnale proporzionale al livello.

L'alimentazione in tensione é fornita dal convertitore/accoppiatore Profibus DP/PA o da schede VEGALOG 571 EP. Un cavo bifilare secondo specifica Profibus provvede contemporaneamente alla'limentazione e alla trasmissione digitale dei dati di più sensori. Il profilo dell'apparecchio del VEGACAL 66 corrisponde alla specifica del profilo versione 3.0. **Alimentazione e comunicazione bus** 

> L'illuminazione di fondo del tastierino di taratura con display è alimentata dal sensore. La tensione di servizio deve essere adeguatamente elevata.

I dati relativi all'alimentazione in tensione sono contenuti nel capitolo " *Dati tecnici*".

Il riscaldamento opzionale richiede una propria tensione di esercizio. Informazioni dettagliate sono contenute nelle -Istruzioni supplementari- " *Riscaldamento del tastierino di taratura con display*".

Questa funzione generalmente non é disponibile per apparecchi omologati.

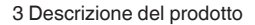

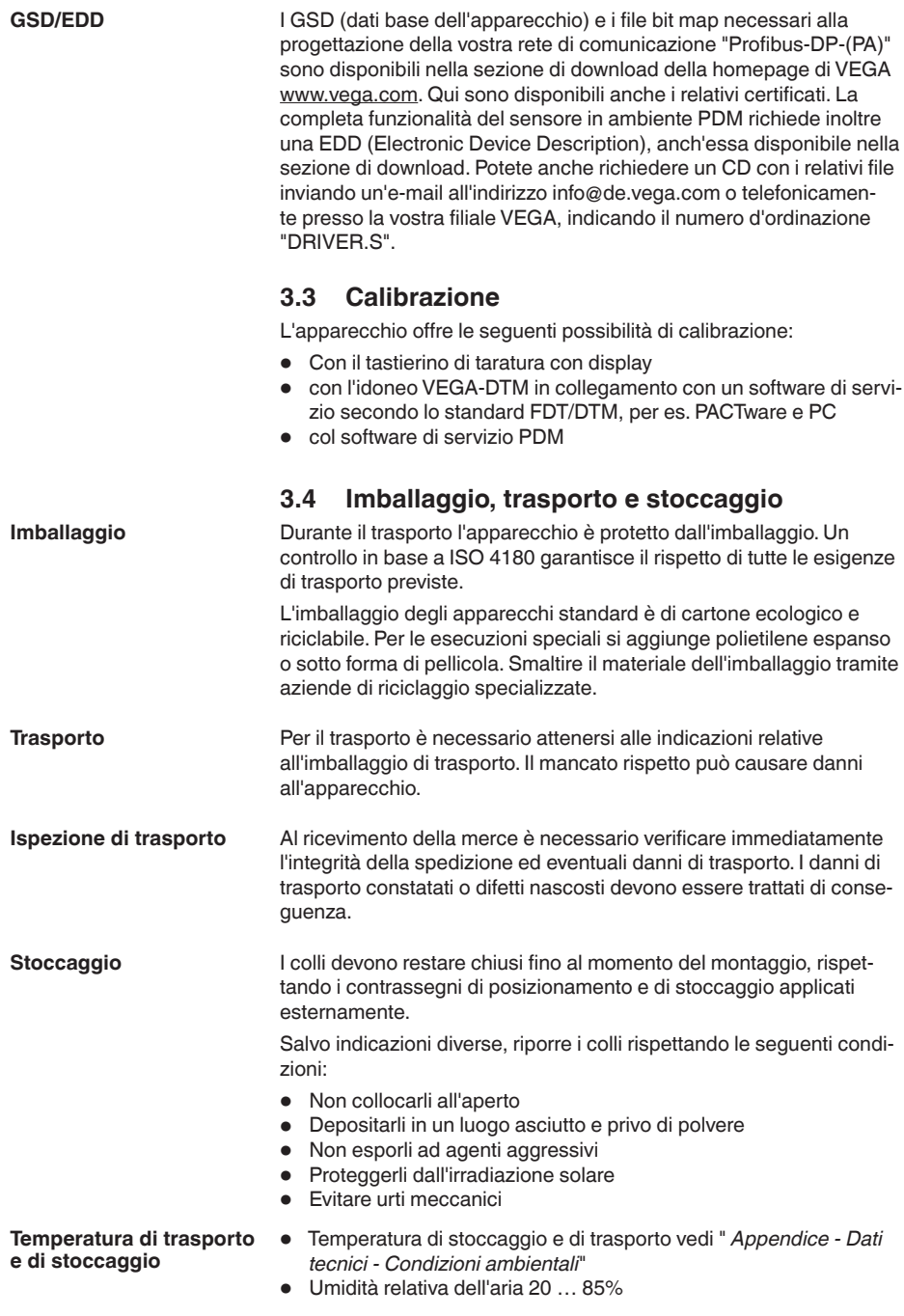

E FA

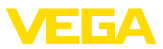

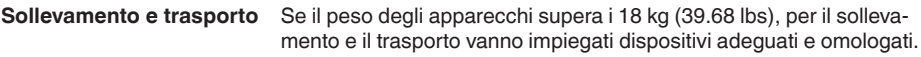

### **3.5 Accessori**

Le istruzioni relative agli accessori indicati sono disponibili nella sezione di download sulla nostra homepage.

Il tastierino di taratura con display serve per la visualizzazione del valore di misura, la calibrazione e la diagnostica. **Tastierino di taratura con display**

> Il modulo Bluetooth (opzionale) integrato consente la calibrazione wireless tramite strumenti di calibrazione standard.

- L'adattatore d'interfaccia VEGACONNECT permette di collegare all'interfaccia USB di un PC apparecchi interfacciabili. **VEGACONNECT**
- Il VEGADIS 81 è un'unità esterna di visualizzazione e di servizio per sensori plics® VEGA. **VEGADIS 81**
- Il VEGADIS 82 consente la visualizzazione dei valori di misura e la parametrizzazione dei sensori con protocollo HART. È inserito nella linea del segnale 4 … 20 mA/HART. **VEGADIS 82**
- Il PLICSMOBILE T81 è un'unità radio GSM/UMTS esterna per la trasmissione di valori di misura e per la parametrizzazione remota di sensori HART. **PLICSMOBILE T81**
- Se la custodia standard del sensore dovesse essere troppo grande o in caso di forti vibrazioni è possibile utilizzare una custodia esterna. In questo caso la custodia del sensore è in acciaio speciale. L'elettronica si trova nella custodia esterna che può essere montata con un **Custodia esterna**

cavo di collegamento fino a 10 m (32.8 ft) di distanza dal sensore. Sono disponibili tre diverse custodie esterne del sensore:

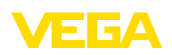

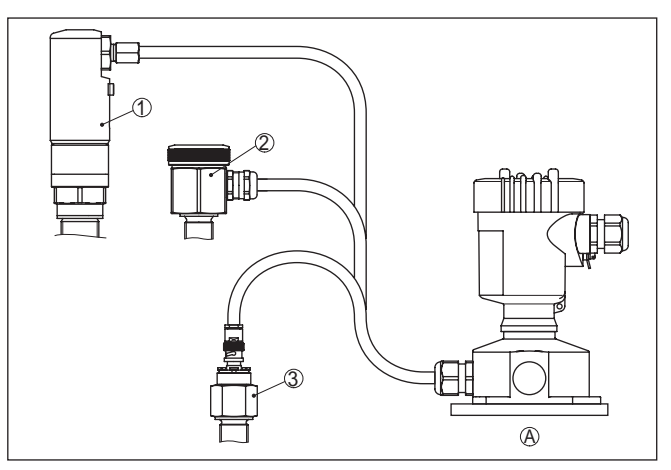

*Figura 4: Custodia esterna*

- *A Custodia dell'apparecchio*
- *1 Custodia del sensore, acciaio speciale (316L), IP68 (10 bar)*
- *2 Custodia del sensore, acciaio speciale (316L), IP67*
- *3 Custodia del sensore, acciaio speciale (316L), Connettore BNC IP54*

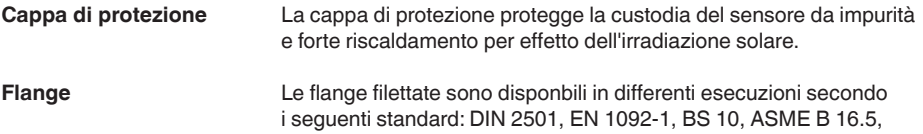

JIS B 2210-1984, GOST 12821-80.

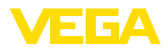

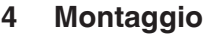

## **4.1 Avvertenze generali**

#### **Condizioni di processo**

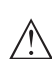

**Avviso:** Per ragioni di sicurezza, l'apparecchio può essere impiegato esclusivamente nell'ambito delle condizioni di processo ammesse. I dati in proposito sono riportati nel capitolo " *Dati tecnici*" delle istruzioni d'uso e sulla targhetta d'identificazione.

Prima del montaggio assicurarsi che tutti i componenti dell'apparecchio coinvolti nel processo siano adeguati alle effettive condizioni di processo.

Tra questi rientrano in particolare:

- Componente attivo di misura
- Attacco di processo
- Guarnizione di processo

Tra le condizioni di processo rientrano in particolare:

- Pressione di processo
- Temperatura di processo
- Caratteristiche chimiche dei prodotti
- Abrasione e influssi meccanici

Scegliete una posizione di montaggio facilmente raggiungibile durante l'installazione e il collegamento ed anche durante un'eventuale futura applicazione di un tastierino di taratura con display. A questo scopo potete eseguire manualmente una rotazione della custodia di 330°. Potete inoltre installare il tastierino di taratura con display a passi di 90°. **Posizione di montaggio**

**Avvitare**

Gli apparecchi con un attacco filettato vengono avvitati all'attacco di processo con una chiave fissa adeguata tramite il dado esagonale.

Apertura chiave v. capitolo " *Dimensioni*".

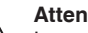

**Attenzione:**

La custodia o l'allacciamento elettrico non possono essere impiegati per l'avvitamento! Il serraggio può causare danni, a seconda dell'esecuzione dell'apparecchio per es. alla meccanica di rotazione della custodia.

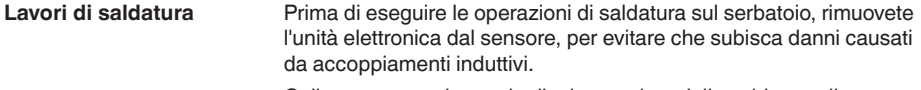

Collegare a terra la sonda di misura prima della saldatura direttamente sulla barra ovv. sulla fune.

Nelle versioni filettate non usate la custodia per avvitare! Serrando a fondo potreste danneggiare il meccanismo di rotazione. **Manipolazione**

Per avvitare usate l'apposito dado esagonale.

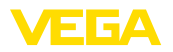

#### **Protezione dall'umidità**

Usare il cavo consigliato (vedi capitolo " *Collegamento all'alimentazione in tensione*") e serrare a fondo il pressacavo.

Per proteggere ulteriormente l'apparecchio da infiltrazioni d'umidità, girare verso il basso il cavo di collegamento all'uscita dal pressacavo. In questo modo acqua piovana e condensa possono sgocciolare. Questa precauzione è raccomandata soprattutto nel caso di montaggio all'aperto, in luoghi dove si teme la formazione d'umidità (per es. durante processi di pulitura) o su serbatoi refrigerati o riscaldati.

Per garantire il mantenimento del grado di protezione dell'apparecchio, assicurare che nel corso dell'esercizio il coperchio della custodia sia chiuso ed eventualmente assicurato.

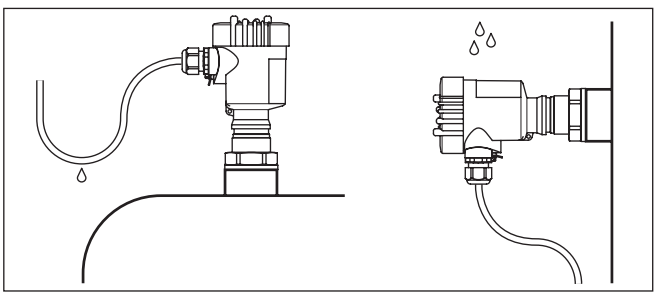

*Figura 5: Accorgimenti per evitare infiltrazioni d'umidità*

#### **Pressione/Vuoto**

In presenza di sovrappressione o depressione è necessario ermetizzare l'attacco di processo. Prima dell'impiego verificare che il materiale della guarnizione sia resistente al prodotto e alla temperatura di processo.

La massima pressione ammessa è indicata nei " *Dati tecnici*" oppure sulla targhetta d'identificazione del sensore.

Alcune tecniche d'isolamento, come per es. l'avvolgimento di un nastro di teflon attorno all'attacco filettato, possono interrompere il necessario collegamento elettrico col serbatoio metallico. Eseguite perciò un ulteriore collegamento di terra della sonda al serbatoio o usate materiale di tenuta conduttivo.

#### **Serbatoio metallico Materiale del serbatoio**

Accertatevi che fra l'attacco meccanico della sonda e il serbatoio esista una continuità elettrica per assicurare un sufficiente collegamento a massa.

Utilizzate guarnizioni conduttive, per es. di rame, di piombo, ecc. Alcune tecniche d'isolamento, come per es. l'avvolgimento di un nastro di teflon attorno all'attacco filettato, possono interrompere il necessario collegamento elettrico nel caso di serbatoi metallici. Eseguite perciò un ulteriore collegamento di terra della sonda al serbatoio o usate materiale di tenuta conduttivo.

#### **Serbatoio non conduttivo**

Nel caso di serbatoi non conduttivi, per es. di resina, la seconda armatura del condensatore deve essere realizzata separatamente.

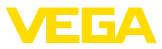

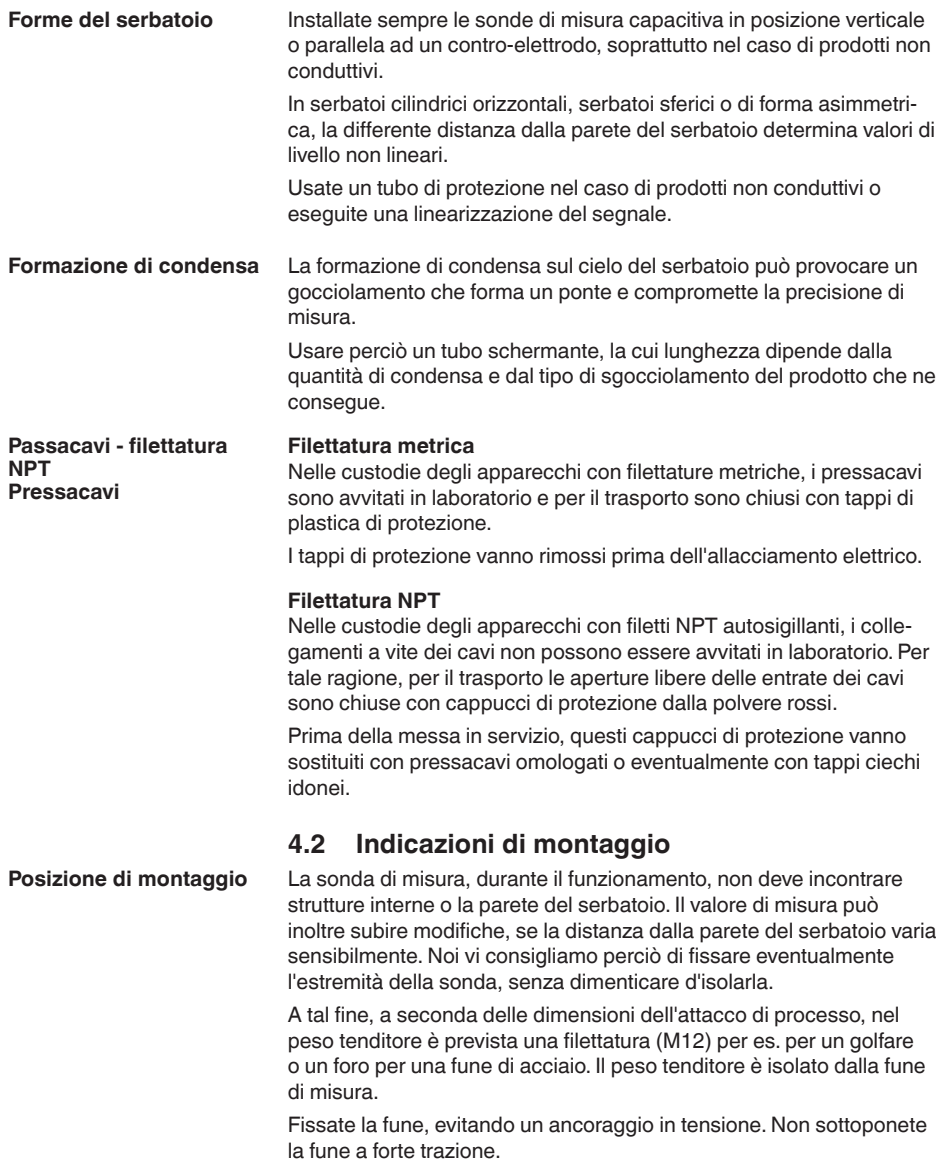

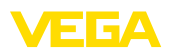

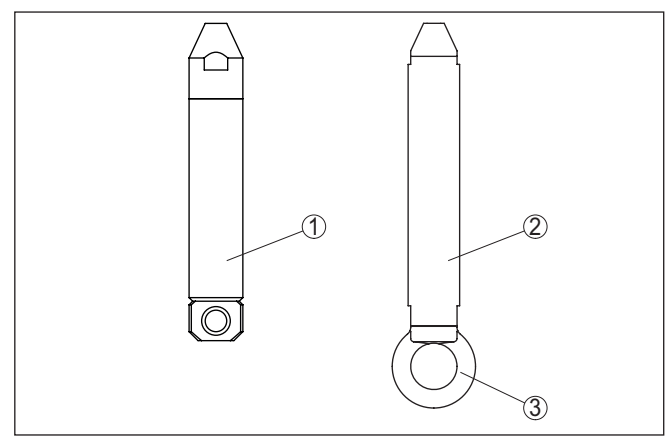

*Figura 6: Fissaggio della sonda*

- *1 Peso tenditore attacco di processo filettatura ≤ 2", flangia ≤ DN 50*
- *2 Peso tenditore attacco di processo filettatura > 2", flangia > DN 50*
- *3 Anello di fissaggio M12*

Nei serbatoi con fondo conico è opportuno posizionare il sensore al centro del serbatoio, in modo da poter eseguire la misura fino al fondo.

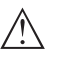

#### **Avvertimento:**

Il campo di misura non comprende il peso tenditore e termina nel suo bordo superiore.

**Prodotto in ingresso**

L'installazione dell'apparecchio nel flusso di carico può provocare errori di misura. Montatelo perciò in una posizione lontana da influenze di disturbo, provocate per es. da bocchettoni di carico, agitatori, ecc.

Questo inconveniente può verificarsi soprattutto nel caso di apparecchi con elettrodi lunghi.

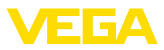

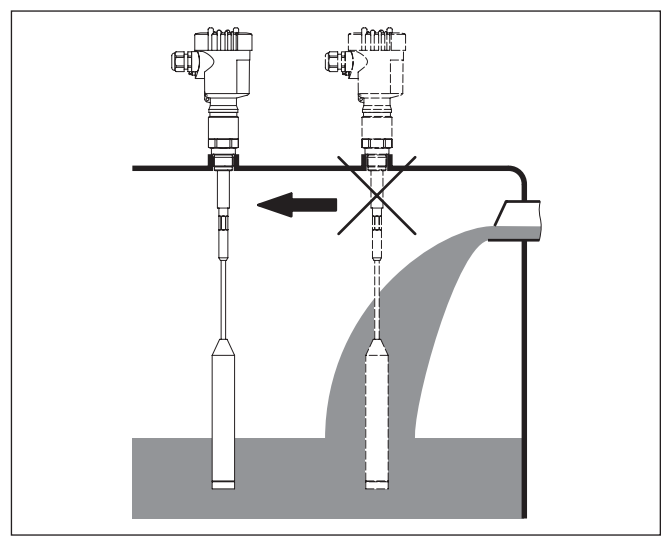

*Figura 7: Prodotto in ingresso*

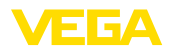

## **5 Collegamento all'alimentazione in tensione**

## **5.1 Preparazione del collegamento**

**Normative di sicurezza**

Rispettare le seguenti normative di sicurezza:

- Il collegamento elettrico può essere eseguito esclusivamente da personale qualificato adeguatamente addestrato e autorizzato dal gestore dell'impianto.
- Se si temono sovratensioni, occorre installare scaricatori di sovratensione

#### **Attenzione:**

Eseguire il collegamento/la disconnessione unicamente in assenza di tensione.

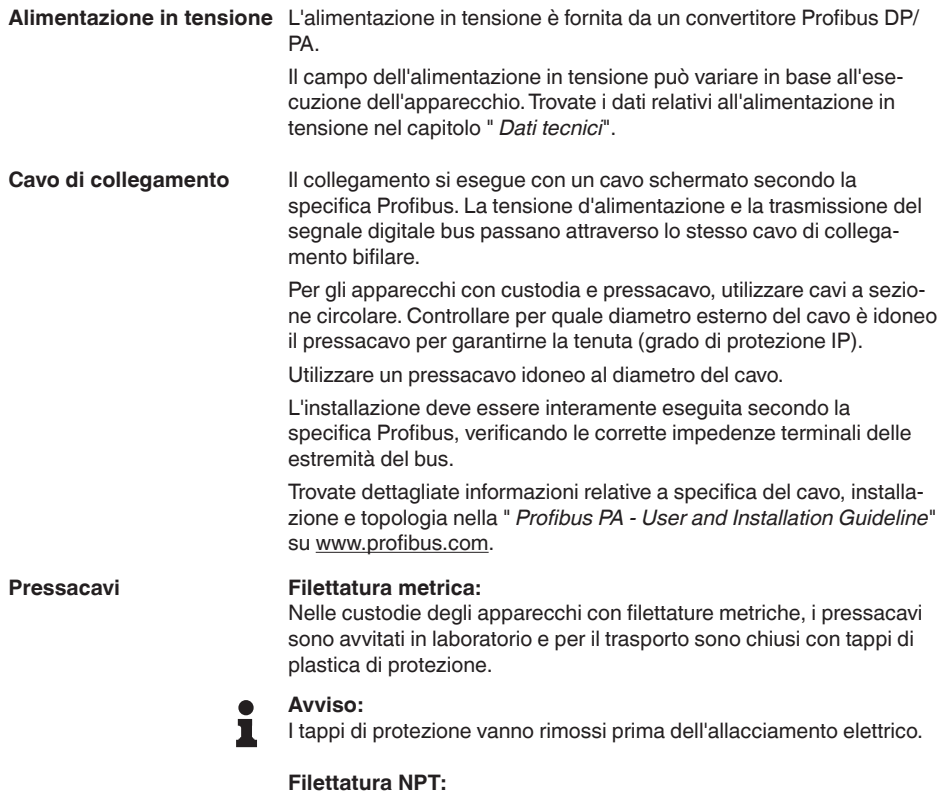

Nelle custodie degli apparecchi con filetti NPT autosigillanti, i collegamenti a vite dei cavi non possono essere avvitati in laboratorio. Per tale ragione, per il trasporto le aperture libere delle entrate dei cavi sono chiuse con cappucci di protezione dalla polvere rossi.

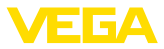

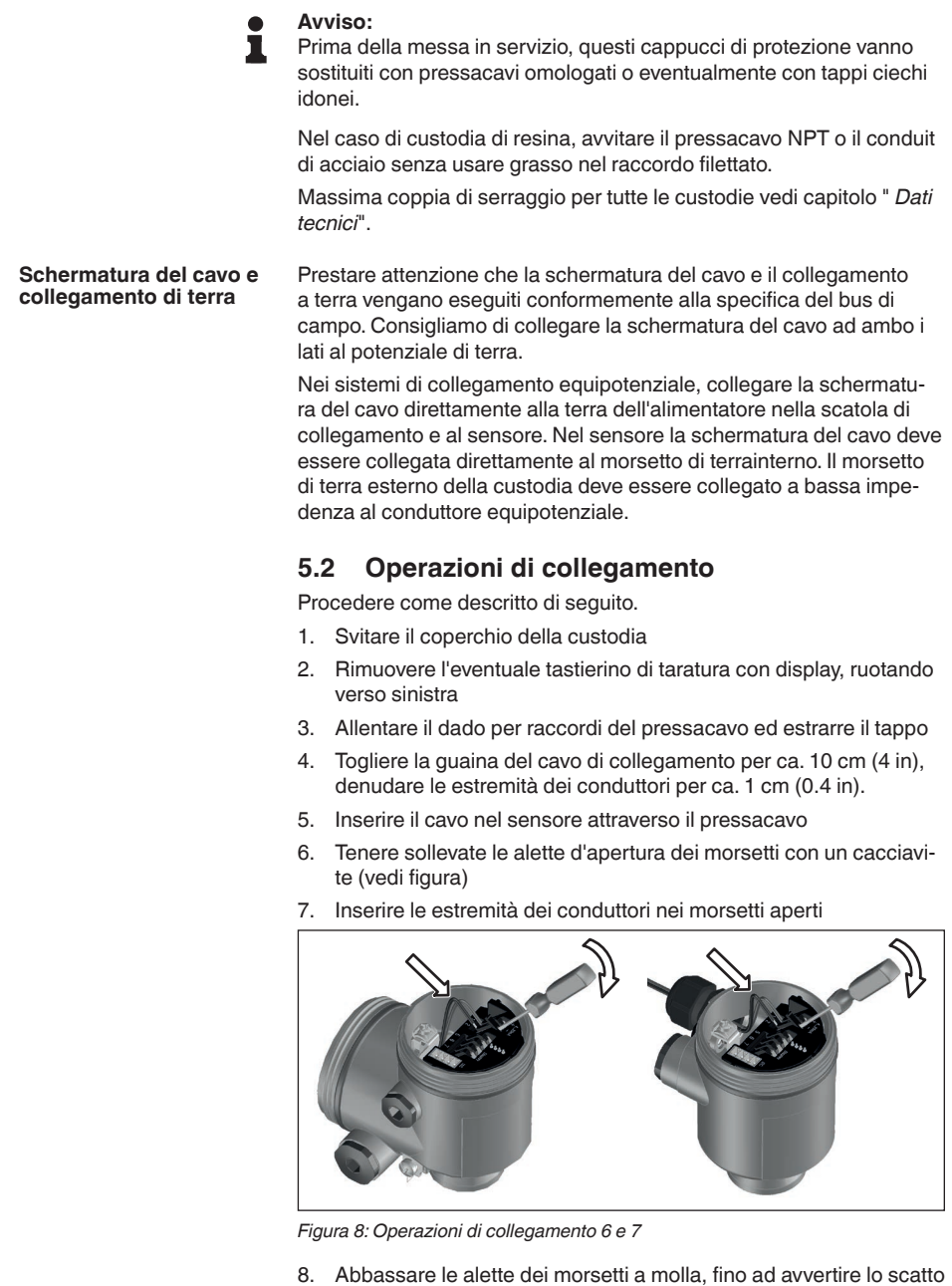

9. Verificare che i conduttori siano ben fissati nei morsetti, tirando

leggermente

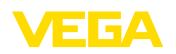

- 10. Collegare la schermatura al morsetto interno di terra, connettere il morsetto esterno di terra al collegamento equipotenziale.
- 11. Serrare a fondo il dado di raccordo del pressacavo. L'anello di tenuta deve circondare perfettamente il cavo
- 12. Avvitare il coperchio della custodia

A questo punto l'allacciamento elettrico è completato.

## **5.3 Schema di allacciamento - custodia a una camera**

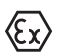

Le successive illustrazioni si riferiscono alle esecuzioni non Ex e alle esecuzioni Ex ia.

#### **Le custodie**

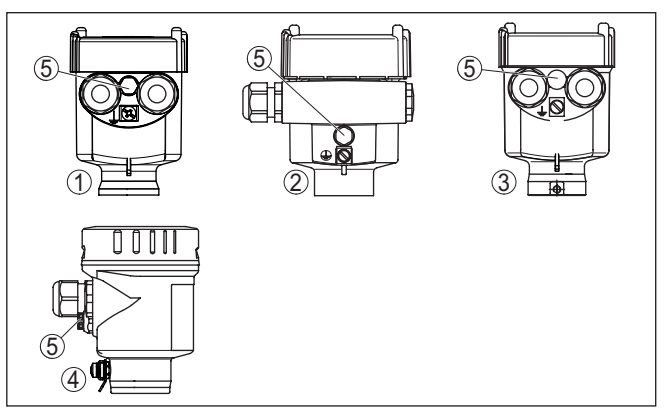

*Figura 9: I differenti materiali delle custodia ad una camera*

- *1 Resina*
- *2 Alluminio*
- *3 Acciaio speciale (microfusione)*
- *4 Acciaio speciale (a lucidatura elettrochimica)*
- *5 Filtro per la compensazione atmosferica per tutti i tipi di materiale. Tappo cieco nell'esecuzione IP66/IP68 (1 bar) per alluminio ed acciaio speciale*

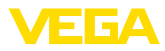

#### **Vano dell'elettronica e di connessione**

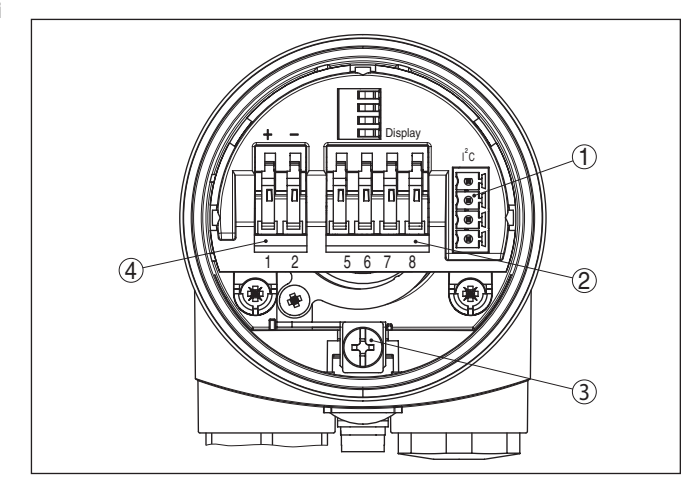

*Figura 10: Vano dell'elettronica e di connessione - custodia a una camera*

- *1 Connettore per VEGACONNECT (interfaccia I²C)*
- *2 Morsetti a molla per l'indicatore esterno VEGADIS 81*
- *3 Morsetto di terra per il collegamento dello schermo del cavo*
- *4 Morsetti a molla per l'alimentazione in tensione*

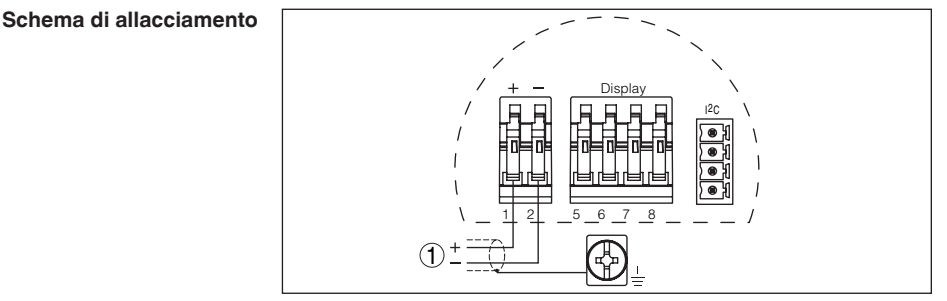

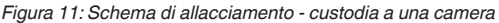

*1 Alimentazione in tensione, uscita del segnale*

## <span id="page-21-0"></span>**5.4 Schema di allacciamento - custodia a due camere**

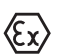

Le successive illustrazioni si riferiscono alle esecuzioni non Ex e alle esecuzioni Ex ia.

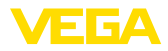

#### **Le custodie**

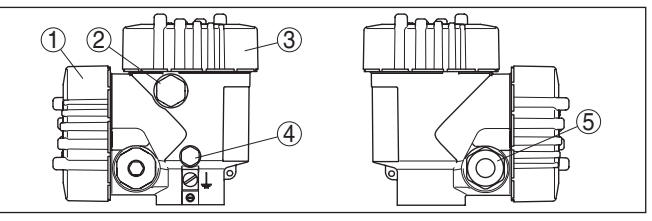

*Figura 12: Custodia a due camere*

- *1 Coperchio della custodia vano di connessione*
- *2 Tappo cieco o connettore M12 x 1 per VEGADIS 81 (opzionale)*
- *3 Coperchio della custodia vano dell'elettronica*
- *4 Filtro per la compensazione della pressione atmosferica*
- *5 Pressacavo*

#### **Vano dell'elettronica**

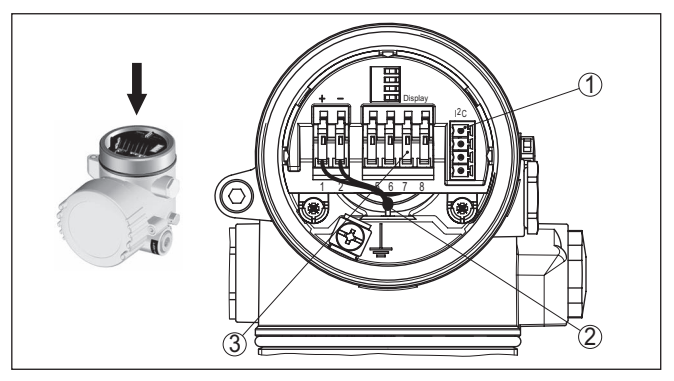

*Figura 13: Vano dell'elettronica - custodia a due camere*

- *1 Connettore per VEGACONNECT (interfaccia I²C)*
- *2 Linea interna di connessione al vano di connessione*
- *3 Morsetti per VEGADIS 81*

#### **Vano di connessione**

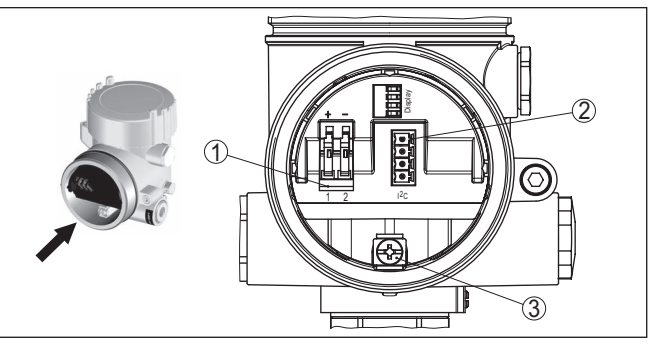

*Figura 14: Vano di allacciamento - custodia a due camere*

- *1 Morsetti a molla per l'alimentazione in tensione*
- *2 Connettore a spina per (interfaccia I²C di) servizio*
- *3 Morsetto di terra per il collegamento dello schermo del cavo*

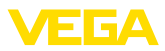

#### **Schema di allacciamento**

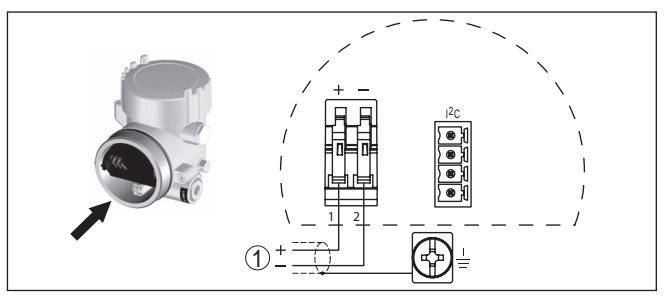

*Figura 15: Schema di allacciamento - custodia a due camere*

*1 Alimentazione in tensione, uscita del segnale*

## <span id="page-23-0"></span>**5.5 Schema di allacciamento - custodia a due camere Ex d**

## **Le custodie**

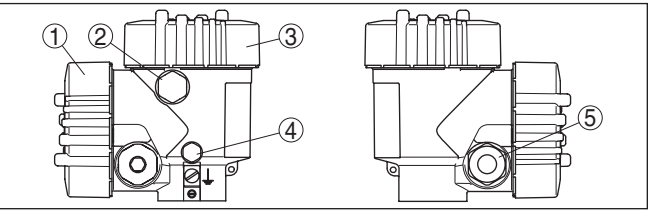

*Figura 16: Custodia a due camere*

- *1 Coperchio della custodia vano di connessione*
- *2 Tappo cieco o connettore M12 x 1 per VEGADIS 81 (opzionale)*
- *3 Coperchio della custodia vano dell'elettronica*
- *4 Filtro per la compensazione della pressione atmosferica*
- *5 Pressacavo*

#### **Vano dell'elettronica**

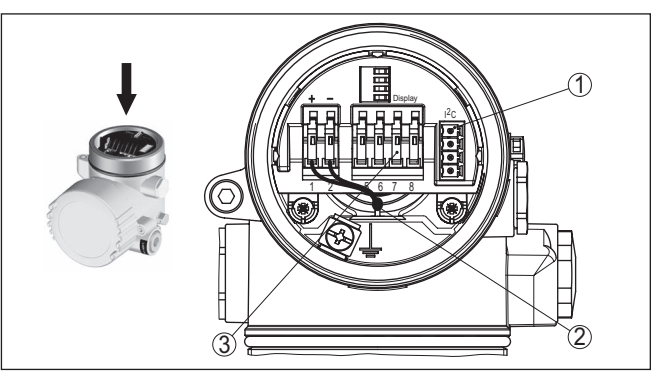

*Figura 17: Vano dell'elettronica - custodia a due camere*

- *1 Connettore per VEGACONNECT (interfaccia I²C)*
- *2 Linea interna di connessione al vano di connessione*
- *3 Morsetti per VEGADIS 81*

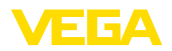

#### **Vano di connessione**

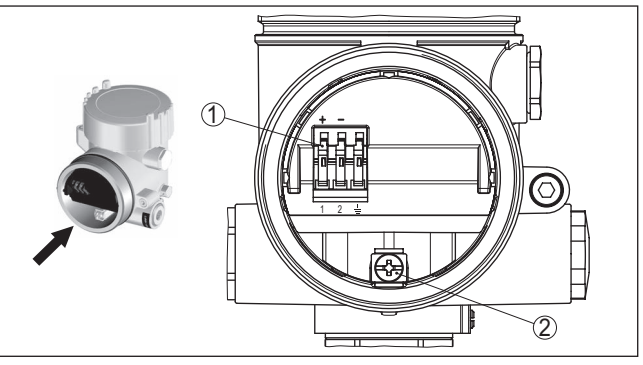

*Figura 18: Vano di allacciamento - custodia a due camere Ex d ia*

- *1 Morsetti a molla per l'alimentazione in tensione e lo schermo del cavo*
- *2 Morsetto di terra per il collegamento dello schermo del cavo*

#### **Schema di allacciamento**

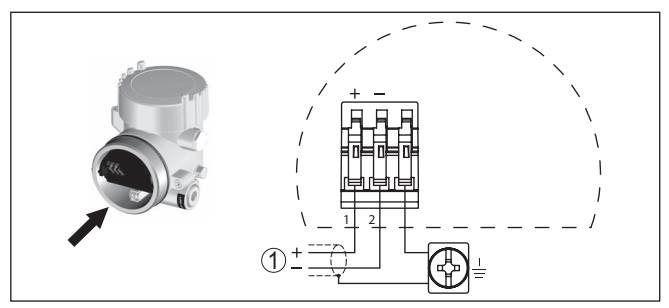

*Figura 19: Schema di allacciamento - custodia a due camere Ex d ia*

#### *1 Alimentazione in tensione, uscita del segnale*

## <span id="page-24-0"></span>**5.6 Schema elettrico - Esecuzione IP66/IP68 (1 bar)**

**Assegnazione dei conduttori del cavo di collegamento**

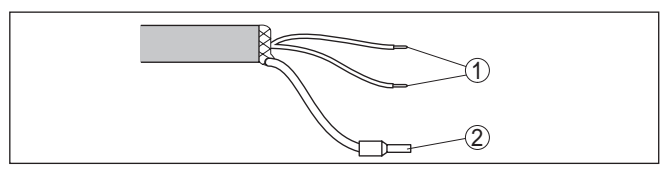

*Figura 20: Assegnazione dei conduttori del cavo di collegamento*

- *1 Marrone (+) e blu (-) verso l'alimentazione in tensione e/o verso il sistema d'elaborazione*
- *2 Schermatura*

<span id="page-25-1"></span><span id="page-25-0"></span>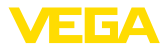

## **6 Messa in servizio col tastierino di taratura con display PLICSCOM**

## **6.1 Breve descrizione**

Il tastierino di taratura con display consente la calibrazione, la diagnostica e la visualizzazione del valore di misura. Può essere inserito nelle seguenti custodie ed apparecchi:

- in tutti i sensori della famiglia di apparecchi plics®, con custodia ad una o due camere (a scelta nel vano dell'elettronica o di connessione)
- Unità esterna d'indicazione e di servizio VEGADIS 61

## <span id="page-25-2"></span>**6.2 Installare il tastierino di taratura con display**

È possibile installare in ogni momento il tastierino di taratura con display nel sensore e rimuoverlo nuovamente, senza interrompere l'alimentazione in tensione.

Procedere come descritto di seguito.

- 1. Svitare il coperchio della custodia
- 2. Collocare il tastierino di taratura con display nella posizione desiderata sull'elettronica (si può scegliere tra quattro posizioni a passi di 90°) e ruotarlo verso destra finché scatta in posizione.
- 3. Avvitare saldamente il coperchio della custodia con finestrella

Per rimuoverlo procedete nella sequenza inversa.

Il tastierino di taratura con display è alimentato dal sensore, non occorre un ulteriore collegamento.

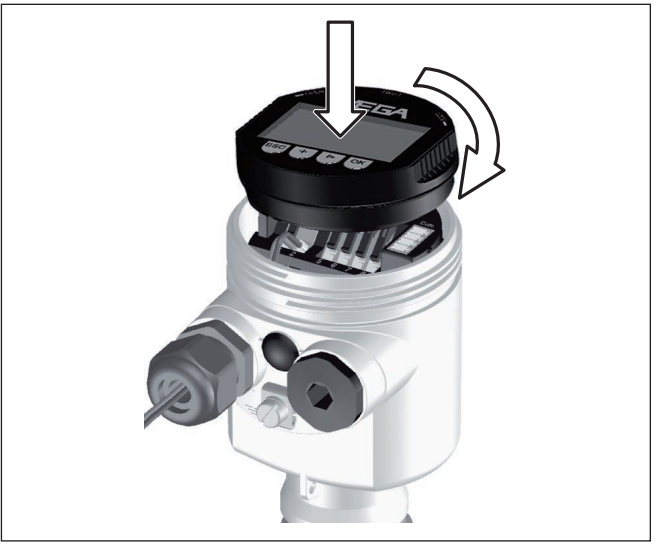

*Figura 21: Inserimento del tastierino di taratura con display nella custodia a una camera*

**Installare/rimuovere il tastierino di taratura con display**

**Funzione/Struttura**

30037-IT-230602

30037-IT-230602

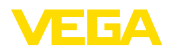

**Avviso:** П

Se si desidera corredare l'apparecchio di un tastierino di taratura con display e disporre così dell'indicazione del valore di misura, è necessario usare un coperchio più alto con finestrella.

## <span id="page-26-0"></span>**6.3 Sistema di calibrazione**

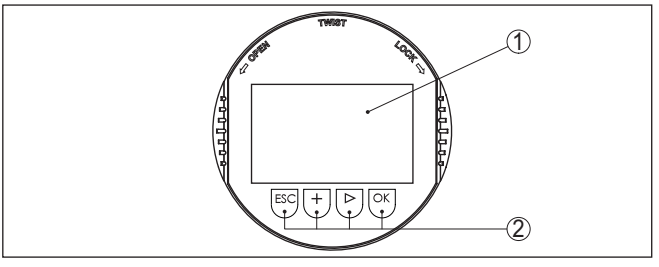

*Figura 22: Elementi d'indicazione e di servizio*

- *1 Display LC*
- *2 Indicazione del numero della voce menú*
- *3 Tasti di servizio*

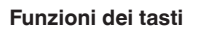

- Tasto *[OK]*:
	- Passare alla panoramica dei menu
	- Confermare il menu selezionato
	- Modifica di parametri
	- Memorizzazione del valore
- Tasto *[->]* per selezionare:
	- Cambiamento di menu
	- Selezionare una voce della lista
	- Selezione della posizione da modificare
- Tasto *[+]*:
	- Modificare il valore di un parametro
- Tasto *[ESC]*:
	- Interruzione dell'immissione
	- Ritorno al menu superiore
- Il comando dell'apparecchio avviene tramite i quattro tasti del tastierino di taratura con display. Sul display a cristalli liquidi vengono visualizzate le singole voci di menu. Per le funzioni dei singoli tasti si veda la descrizione precedente. **Sistema di calibrazione**
- Azionando una volta i tasti *[+]* e *[->]* il valore cambia di una cifra/il cursore si sposta di un punto. Tenendo premuti i tasti per oltre 1 s il cambiamento è progressivo. **Funzioni temporali**

Azionando contemporaneamente i tasti *[OK]* ed *[ESC]* per più di 5 s si ritorna al menu base e la lingua dei menu passa a " *Inglese*".

Trascorsi ca. 60 minuti dall'ultimo azionamento di un tasto, scatta un ritorno automatico all'indicazione del valore di misura. I valori non ancora confermati con *[OK]* vanno perduti.

<span id="page-27-0"></span>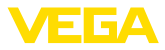

**Fase d'avviamento**

## **6.4 Sequenza della messa in servizio**

Dopo il collegamento del VEGACAL 66 all'alimentazione in tensione e/o dopo il rispristino della tensione l'apparecchio esegue per ca. 30 secondi un autotest delle seguenti funzioni:

- Controllo interno dell'elettronica
- Indicazione del tipo d'apparecchio, della versione software e del TAG del sensore (denominazione del sensore)
- Il byte di stato va brevemente su disturbo

Apparirà poi il valore attuale di misura e sarà fornito sul circuito il relativo segnale digitale in uscita.<sup>1)</sup>

I sensori di livello e di pressione funzionano come stazioni passive (slave) nel Profibus PA. Per l'identificazione dei componenti bus, ogni sensore deve avere un suo specifico indirizzo, che nella calibrazione di laboratorio corrisponde a 126. Ciò consente di collegarlo ad un bus esistente. Questo indirizzo deve poi essere modificato, in questa voce menù. **Impostazione di base - Indirizzo sensore**

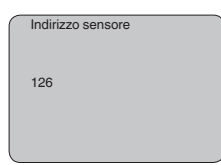

#### **Parametrizzazione**

Il VEGACAL 66 misura la capacità del prodotto contenuto nel serbatoio. Per ottenere l'indicazione dell'altezza é necessario assegnare alla capacità misurata il valore percentuale d'altezza. Per eseguire questa taratura dovete impostare la capacità con serbatoio vuoto e pieno.

Se non potete svuotare e riempire completamente il serbatoio, potete eseguire la taratura con due altezze di livello note - per esempio con 10 % e 90 %. L'escursione fra taratura di vuoto e di pieno deve essere possibilmente ampia.

L'effettiva altezza di livello sarà poi calcolata in base a queste impostazioni.

Per eseguire l'operazione il VEGACAL 66 deve essere installato, poiché questa taratura richiede una variazione del livello.

Per eseguire una calibrazione ottimale é opportuno scegliere nel menù principale " *Impostazione di base*" le singole voci dei sottomenù in successione e corredarle dei corretti parametri.

#### **Consiglio:** П

Se il tastierino di taratura con display resta installato come indicazione nella sonda di misura, si raccomanda di memorizzare i dati del sensore nel tastierino di taratura con display.

Servitevi a questo scopo della funzione di copiatura "Copiare dati del sensore":

30037-IT-230602 30037-IT-230602

<sup>1)</sup> I valori corrispondono al livello attuale e alle impostazioni precedentemente eseguite, per es. alla taratura di laboratorio.

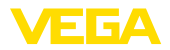

Iniziate ora la vostra parametrizzazione con le seguenti voci menú dell'-Impostazione di base-:

#### **Eseguire la taratura di min.**

Protocollate per sicurezza i valori di taratura di pieno e di vuoto. Non dovrete così eseguire operazioni di riempimento del serbatoio, se il procedimento fallisce.

Questi valori possono essere utili anche nel caso di sostituzione dell'elettronica.

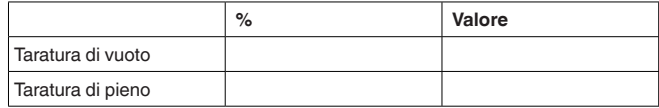

*Tab. 1: Protocollo di taratura*

#### **Consiglio:**

Per la taratura di min. svuotate il serbatoio al livello più basso possibile e per la taratura di pieno riempitelo al livello più alto possibile. Se il vostro serbatoio é pieno iniziate dalla taratura di max.

#### **Avviso:**

Il serbatoio dovrebbe essere possibilmente vuoto, per la taratura di min.

Procedere come descritto di seguito.

1. Passate dall'indicazione del valore di misura al menú principale, premendo *[OK]*.

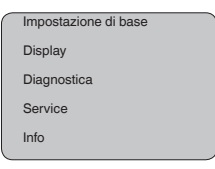

2. Selezionare la voce menù " *Impostazione di base*" con *[->]* e confermare con *[OK]*. Appare ora la voce menù " *Taratura di min.*".

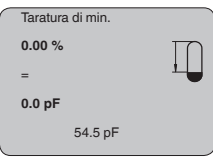

3. Preparate con *[OK]* l'editazione del valore di taratura. Passate con *[OK]* alla finestra di selezione.

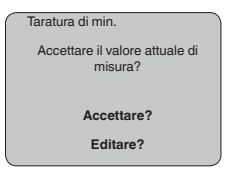

4. Accettate il valore attuale di misura oppure passate con "Editare" nella finestra d'editazione. Per editare posizionate il cursore nel

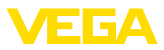

punto desiderato con *[->]*. Impostate il valore % desiderato con *[+]* e memorizzate con *[OK]*. Il cursore ora salta sul valore di capacità.

- 5. Impostate il valore attuale di capacità in pF indicato in basso per serbatoio vuoto, corrispondente al valore percentuale.
- 6. Memorizzate le impostazioni con *[OK]* e passate alla taratura di max. con *[->]*.

#### **Eseguire la taratura di max.**

Riempite il serbatoio fino alla massima altezza possibile.

#### **Avviso:**

Il serbatoio dovrebbe essere possibilmente pieno, durante la taratura di max. a tutto vantaggio della precisione.

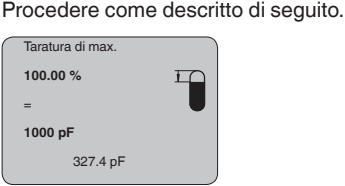

- 1. Preparate con *[OK]* l'editazione del valore di taratura. Passate
- con *[OK]* alla finestra di selezione. Taratura di min. Accettare il valore attuale di misura? **Accettare?**

**Editare?**

- 2. Accettate il valore attuale di misura oppure passate con "Editare" nella finestra d'editazione. Per editare posizionate il cursore nel punto desiderato con *[->]*. Impostate il valore % desiderato con *[+]* e memorizzate con *[OK]*. Il cursore ora salta sul valore di capacità.
- 3. Impostate il valore attuale di capacità in pF indicato in basso per serbatoio pieno, corrispondente al valore percentuale.
- 4. Memorizzate le impostazioni con *[OK]*.

#### **Impostazione di base - Curva di linearizzazione**

È necessaria la linearizzazione di tutti i serbatoi il cui volume non aumenta linearmente con l'altezza di livello (per esempio i serbatoi cilindrici orizzontali o i serbatoi sferici) per i quali si desidera l'indicazione del volume. Esistono a questo scopo apposite curve di linearizzazione che indicano il rapporto fra altezza percentuale e volume del serbatoio.

La linearizzazione vale per la visualizzazione del valore di misura e l'uscita in corrente. Attivando la relativa curva viene visualizzato correttamente il volume percentuale del serbatoio. Se si desidera visualizzare il volume non percentualmente, ma per es. in litri o chilogrammi, è possibile anche impostare un cambiamento di scala alla voce di menu " *Display*".

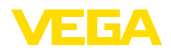

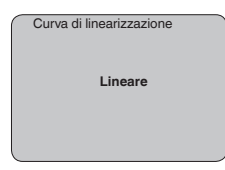

Immettete i parametri desiderati con i relativi tasti, salvate le impostazioni e passate alla successiva voce di menu con il tasto *[->]*.

#### **Avvertimento:**

Se usate il VEGACAL 66 con relativa omologazione come componente di una sicurezza di sovrappieno secondo WHG, rispettate quanto segue:

Se si seleziona una curva di linearizzazione, il segnale di misura non è più necessariamente lineare rispetto al livello. L'utente deve tenerne conto in particolare per l'impostazione del punto di intervento sull'interruttore di livello.

Il canale (channel) è il selettore d'ingresso del blocco funzioni (FB) del sensore, all'interno del quale si eseguono ulteriori cambiamenti di scala (out-scale). In questa voce di menu si sceglie il valore per il blocco funzioni: **Impostazione di base - Channel**

- SV1 (Secondary Value 1):
	- Percentuale nei sensori radar, a microonde guidate e ultrasonori
	- Pressione o altezza nei trasduttori di pressione
- SV2 (Secondary Value 2):
	- Distanza nei sensori radar, a microonde guidate e ultrasonori
	- Percentuale nei trasduttori di pressione
- PV (Primary Value):
	- Valore percentuale linearizzato

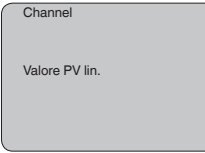

#### **Impostazioni di base - Attenuazione**

Per sopprimere oscillazioni del valore di misura, causate per es. da superfici agitate del prodotto, impostate un'attenuazione. Questo tempo d'integrazione può essere compreso fra 0 e 999 secondi. Tenete presente che in questo modo rallenta anche il tempo di reazione della misurazione e che il sensore reagisce con ritardo a rapide variazioni del valore di misura. In linea di massima sono sufficienti pochi secondi per attenuare l'indicazione del valore di misura.

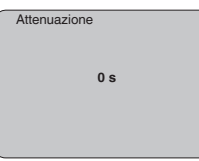

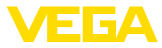

Immettete i parametri desiderati con i relativi tasti, salvate le impostazioni e passate alla successiva voce di menu con il tasto *[->]*.

In questa voce menú assegnate al sensore una chiara denominazione, per es. il nome del punto di misura, del serbatoio o del prodotto. Nei sistemi digitali e nella documentazione di grossi impianti é opportuno impostare una diversa denominazione per ogni punto di misura per identificarlo poi con sicurezza. **Impostazione di base - TAG sensore**

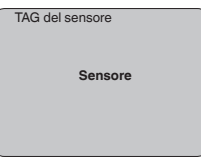

Questa voce menú conclude l'impostazione di base e voi potete ritornare nel menú principale col tasto *[ESC]*.

#### **Campo del menù Display**

**Display - Valore d'indicazione**

I sensori radar, ultrasonori e a microonde guidate forniscono i seguenti valori di misura:

- SV1 (Secondary Value 1): valore percentuale dopo la taratura
- SV2 (Secondary Value 2): valore della distanza prima della taratura
- PV (Primary Value): valore percentuale linearizzato
- PA-Out (valore dopo aver percorso il blocco funzioni): uscita PA

Un trasduttore di pressione fornisce i seguenti valori di misura:

- SV1 (Secondary Value 1): valore della pressione o dell'altezza prima della taratura
- SV2 (Secondary Value 2): valore percentuale dopo la taratura
- PV (Primary Value): valore percentuale linearizzato
- PA-Out (valore dopo aver percorso il blocco funzioni): uscita PA
- Temperatura

Nel menù " *Display*" definite quale valore visualizzare:

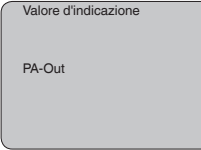

#### **Display - Illuminazione**

La retroilluminazione integrata può essere attivata attraverso il menu di servizio. La funzione dipende dal valore della tensione di esercizio, vedi " *Dati tecnici/alimentazione in tensione*".

Al fine di garantire il funzionamento dell'apparecchio, l'illuminazione viene disattivata temporaneamente in caso di tensione di alimentazione insufficiente.

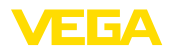

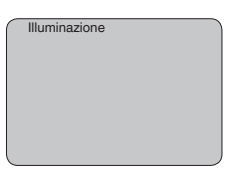

Nella regolazione di laboratorio l'illuminazione é disattivata.

#### **Diagnostica - Indicatore valori di picco**

I valori di misura minimi e massimi sono di volta in volta memorizzati nel sensore e sono visualizzati alla voce " *Indicatore memorie di picco*".

- Distanza min. e max. in m(d)
- Temperatura min. e max.

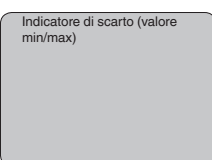

#### **Diagnostica - Stato apparecchio**

In questa voce menù è indicato lo stato dell'apparecchio. Se il sensore non identifica alcun errore, appare l'indicazione " *OK*", se riconosce invece un errore appare una segnalazione lampeggiante d'errore, specifica dell'apparecchio, per es. " *E013*". L'errore sarà poi visualizzato con testo in chiaro per es. " *Nessun valore di misura disponibile*".

#### **Informazione:**

La segnalazione d'errore e l'informazione con testo in chiaro appare anche nell'indicazione del valore di misura.

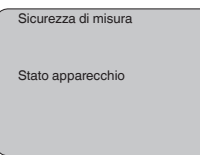

**Registrazione di tendenza** Avviando una " **Curva di tendenza**" saranno indicati fino a 3000 valori di misura, in base al tipo di sensore. Questi valori possono essere visualizzati poi mediante un asse dei tempi, dove i valori obsoleti saranno cancellati.

I valori di misula rappresentati sono nell'unità pF.

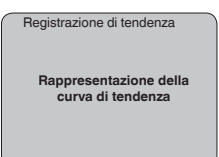

П

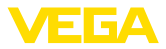

#### **Informazione:**

Nella regolazione di laboratorio la registrazione di tendenza non è attiva. Questa funzione deve essere avviata dall'utente alla voce di menu " *Avviare curva di tendenza*".

Il Profibus trasmette ciclicamente due valori. Il primo valore viene impostato nella voce menù " *Channel*". La scelta dell'altro valore ciclico si esegue nella voce menù " *Ulteriore valore PA*". **Service - Valore aggiuntivo PA**

> I seguenti valori sono disponibili nei sensori radar, ultrasonori e a microonde guidate:

- SV1 (Secondary Value 1): valore percentuale dopo la taratura
- SV2 (Secondary Value 2): valore della distanza prima della taratura
- PV (Primary Value): valore percentuale linearizzato

Nei trasduttori di pressione potete selezionare i seguenti valori:

- SV1 (Secondary Value 1): valore della pressione o dell'altezza prima della taratura
- SV2 (Secondary Value 2): valore percentuale dopo la taratura
- PV (Primary Value): valore percentuale linearizzato

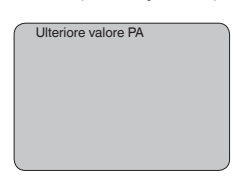

**Servic - Stabilire Out-Sca-** Qui s'impostano unità e cambiamento di scala per PA-Out. Queste impostazioni valgono anche per i valori visualizzati sul tastierino di taratura con display, se alla voce di menu " *Valore d'indicazione*" è stato scelto PA-Out. **le**

Questi valori d'indicazione sono disponibili in "Unità Out-Scale"

- Pressione (solo nei trasduttori di pressione)
- Altezza
- Quote
- Portata
- Volume
- Altri (senza unità, %, mA)

Nella voce menù " *PV-Out-Scale*" viene immesso il valore numerico desiderato con punto decimale per lo 0 % e il 100 % del valore di misura.

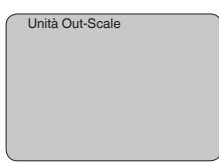

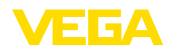

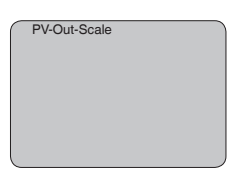

#### **Service - Simulazione**

In questa voce menu simulerete valori di livello e di pressione a piacere attraverso l'uscita in corrente. Potete così controllare il percorso del segnale, per es. attraverso indicatori collegati a valle o la scheda d'ingresso del sistema di controllo.

Valori di simulazione selezionabili:

- Percentuale<br>• Corrente
- Corrente
- Pressione (nei trasduttori di pressione)
- Distanza (nei sensori radar e radar ad onda guidata (TDR))

Nei sensori PA la scelta del valore simulato si esegue mediante il "Channel" nel menù " *Impostazioni di base*".

Avvio della simulazione:

- 1. Premere *[OK]*
- 2. Con *[->]* selezionare il valore di simulazione desiderato e confermare con *[OK]*
- 3. Con *[+]* e *[->]* impostare il valore numerico desiderato.
- 4. Premere *[OK]*

Simulazione in corso: i sensori 4 … 20 mA/HART forniscono un valore in corrente, i sensori Profibus PA o Foundation Fieldbus un valore digitale.

Interruzione della simulazione:

→ Premere *[ESC]*

#### **Informazione:**

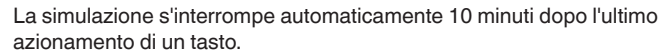

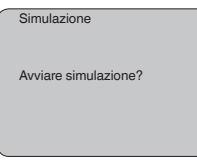

**Reset**

#### **Impostazione di base**

Terminata la funzione " *Reset*", il sensore ripristina tutte le impostazioni di laboratorio.

Saranno ripristinati i seguenti valori.

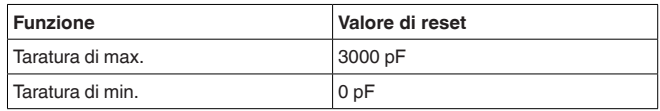

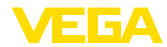

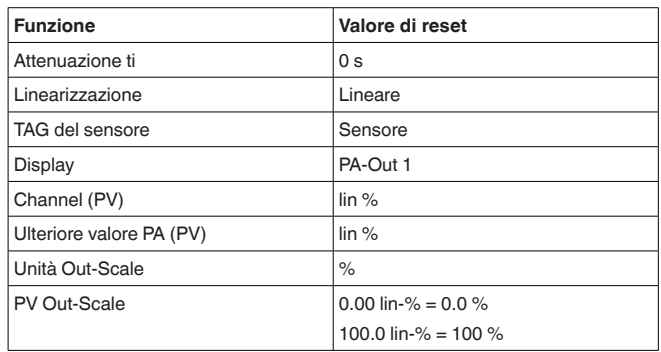

П

#### **Informazione:**

Tutte le altre impostazioni sarano riportate ai valori standard delle specifiche Profibus PA.

#### **Parametri speciali**

Tutti i parametri speciali saranno riportati alla condizione di fornitura

#### **Indicatore di scarto (valore min/max)**

I valori di min. e max. saranno riportati al valore attuale

#### **Service - Lingua**

Il sensore è impostato in laboratorio sulla lingua del paese di destinazione. In questa voce di menu è possibile modificare la lingua. Le seguenti lingue sono disponibili a partire dalla versione software 3.50:

- Deutsch
- English
- Français
- Espanõl
- Pycckuu
- Italiano
- Netherlands
- Japanese
- Chinese

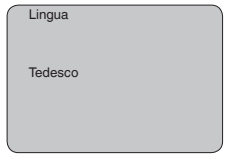

**Copiare dati del sensore**

Questa funzione permette di:

- Leggere i dati di parametrizzazione dal sensore nel tastierino di taratura con display
- scrivere i dati di parametrizzazione dal tastierino di taratura con display sul sensore

I dati sono salvati in una memoria permanente EEPROM del tastierino di taratura con display e non andranno persi neppure durante una

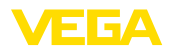

caduta di tensione. Voi potete prelevarli e scriverli in uno o più sensori o custodirli per una eventuale sostituzione del sensore.

Il sistema e la quantità di dati copiati dipendono dal tipo di sensore.

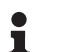

#### **Informazione:**

I dati saranno scritti solo dopo un controllo che assicuri la loro idoneità al sensore. In caso contrario apparirà un messaggio d'errore o sarà bloccata la funzione. Durante la scrittura dei dati nel sensore sarà visualizzato il tipo d'apparecchio da cui provengono e il numero di TAG di questo sensore.

Saranno controllati i seguenti punti:

- Versione software
- Omologazione WHG
- **•** Attivazione SIL
- Principio di misura
- Uscita del segnale

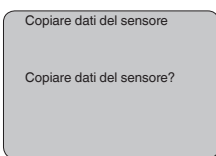

#### In questa voce menù potete attivare/disattivare permanentemente il PIN. Immettendo un PIN di 4 cifre proteggete i dati del sensore da accessi non autorizzati e da modifiche involontarie. Il PIN attivato **Service - PIN**

permanentemente può essere disattivato temporaneamente (per ca. 60 minuti) in ogni voce menù. Il PIN impostato in laboratorio é 0000.

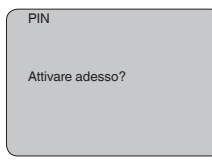

Con PIN attivo è possibile accedere solo alle seguenti funzioni:

- selezione delle voci di menu e visualizzazione dati
- lettura dei dati dal sensore nel tastierino di taratura con display

**Info**

In questo menù appaiono le principali informazioni relative al sensore:

- Tipo di apparecchio
- Numero di serie di 8 cifre, per es. 12345678

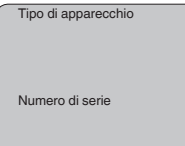

- Data di calibrazione: data della calibrazione in laboratorio
- Versione software: versione del software del sensore

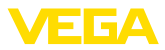

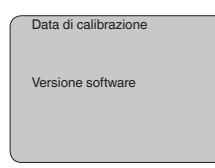

• Ultima modifica tramite PC: la data dell'ultima modifica di parametri del sensore tramite PC

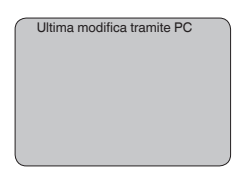

• Caratteristiche del sensore, per es. omologazione, attacco di processo, guarnizione, cella di misura, campo di misura, elettronica, custodia, passacavo, connettore, lunghezza del cavo, ecc.

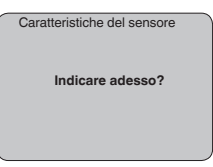

## <span id="page-37-0"></span>**6.5 Architettura dei menu**

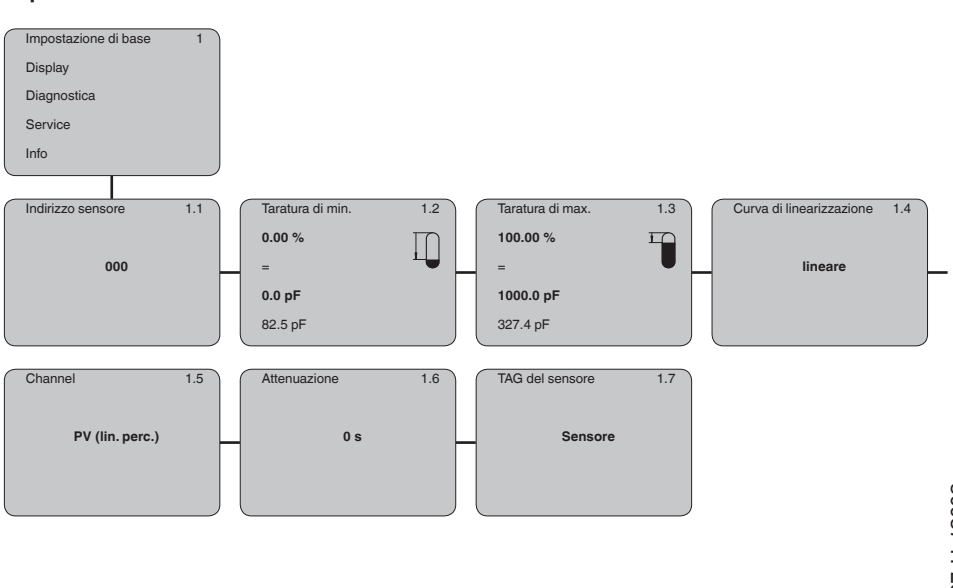

#### **Impostazione di base**

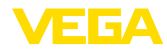

#### **Display**

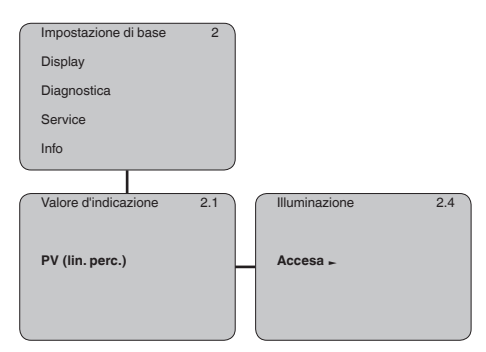

#### **Diagnostica**

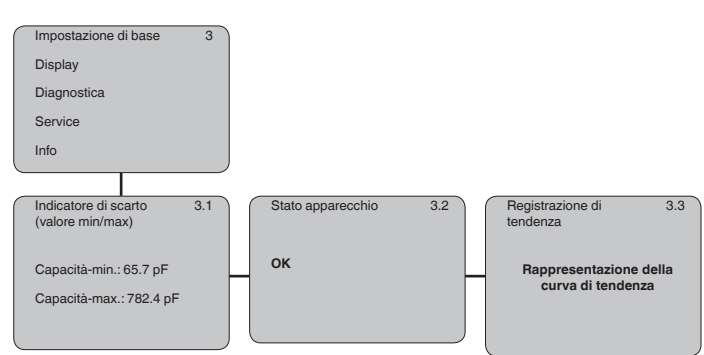

#### **Service**

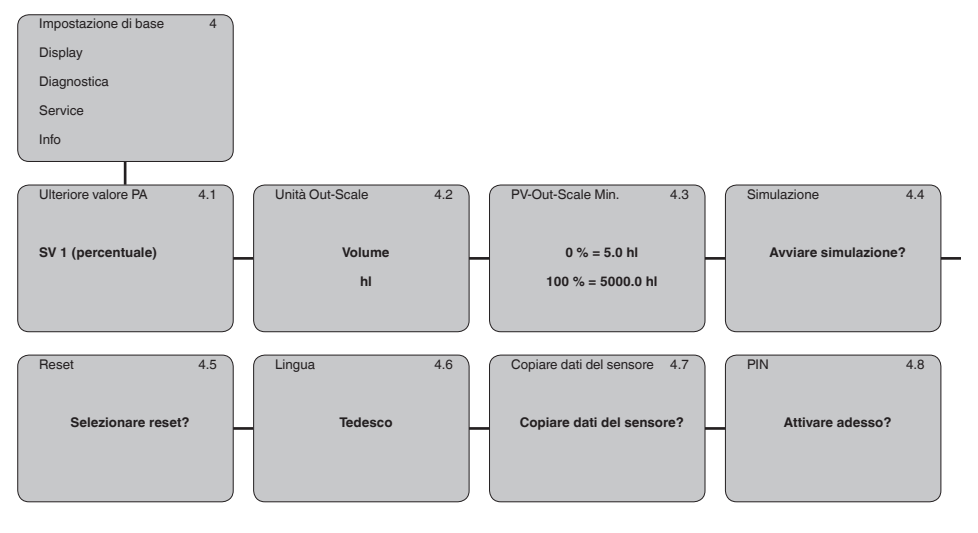

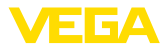

#### **Info**

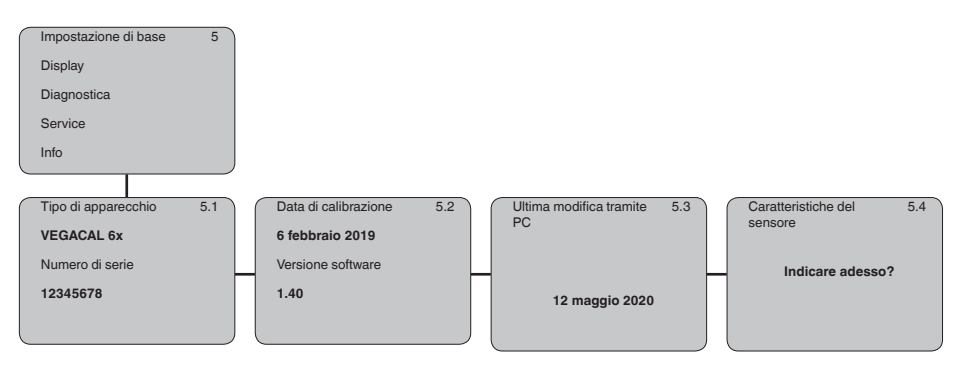

## <span id="page-39-0"></span>**6.6 Protezione dei dati di parametrizzazione**

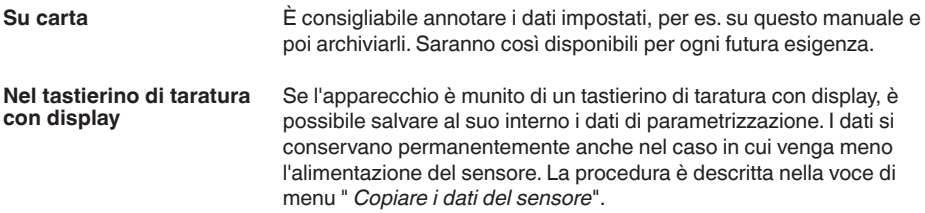

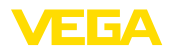

**VEGACONNECT direttamente al sensore**

## <span id="page-40-0"></span>**7 Mettere in servizio con PACTware con altri programmi di servizio**

## **7.1 Collegamento del PC**

<span id="page-40-1"></span>3 1 2

*Figura 23: Allacciamento del PC direttamente al sensore tramite adattatore d'interfaccia VEGACONNECT*

- *1 Cavo USB di collegamento al PC*
- *2 Adattatore d'interfaccia VEGACONNECT*
- *3 Sensore*

#### **VEGACONNECT esterno**

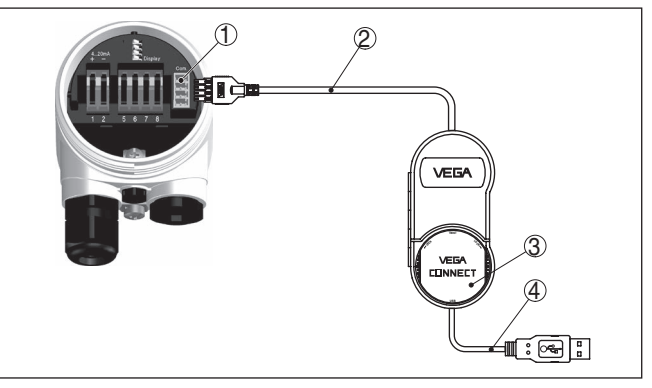

*Figura 24: Allacciamento tramite adattatore d'interfaccia VEGACONNECT esterno*

- *1 Interfaccia bus I²C (Com.) del sensore*
- *2 Cavo di collegamento I²C del VEGACONNECT*
- *3 Adattatore d'interfaccia VEGACONNECT*
- *4 Cavo USB di collegamento al PC*

Componenti necessari:

• VEGACAL 66

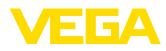

- PC con PACTware e VEGA-DTM idoneo
- VEGACONNECT
- Alimentatore o sistema d'elaborazione

## <span id="page-41-0"></span>**7.2 Parametrizzazione con PACTware**

#### **Presupposti**

Per la parametrizzazione dell'apparecchio tramite un PC Windows sono necessari il software di configurazione PACTware e un driver dell'apparecchio idoneo (DTM), conforme allo standard FDT. L'attuale versione PACTware e tutti i DTM disponibili sono raccolti in una DTM Collection. È inoltre possibile integrare i DTM in altre applicazioni quadro conformemente allo standard FDT.

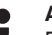

#### **Avviso:**

Per garantire il supporto di tutte le funzioni dell'apparecchio è necessario usare l'ultima DTM Collection, anche perchè le vecchie versioni Firmware non contengono tutte le funzioni descritte. È possibile scaricare l'ultima versione dell'apparecchio dalla nostra homepage. Su internet è disponibile anche una procedura di aggiornamento.

Ulteriori operazioni di messa in servizio sono descritte nelle -Istruzioni d'uso- " *DTM Collection/PACTware*", allegate ad ogni DTM Collection e scaricabili via internet. Una descrizione dettagliata è disponibile nella guida in linea di PACTware e nei DTM.

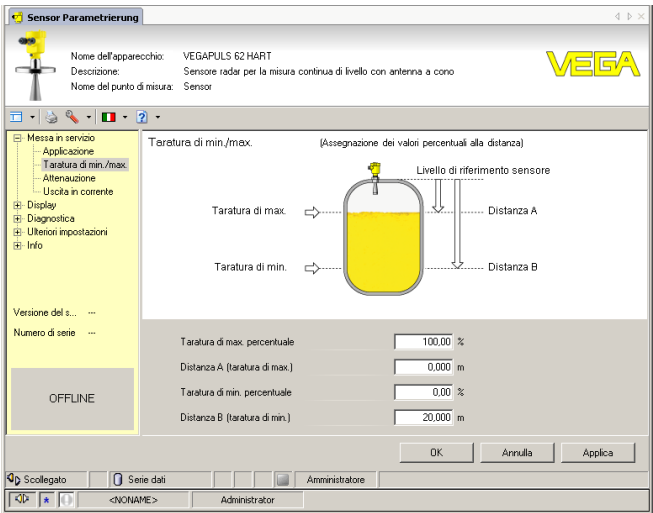

*Figura 25: Esempio di una maschera DTM*

# **ne completa**

**Versione standard/Versio-** Tutti i DTM degli apparecchi sono disponibili in versione standard e in versione integrale a pagamento. La versione standard contiene tutte le funzioni necessarie alla completa messa in servizio. Un assistente per la semplice configurazione del progetto facilita notevolmente la calibrazione. Parti integranti della versione standard sono anche la memorizzazione/stampa del progetto e una funzione Import/Export.

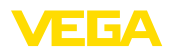

La versione integrale contiene anche una funzione di stampa ampliata per l'intera documentazione del progetto e la possibilità di memorizzare curve dei valori di misura e curve d'eco. Mette anche a disposizione un programma di calcolo del serbatoio e un multiviewer per la visualizzazione e l'analisi delle curve dei valori di misura e delle curve d'eco memorizzate.

La versione standard può essere scaricata dal sito [www.vega.com/downloads](http://www.vega.com/downloads). La versione integrale è disponibile su CD presso la rappresentanza responsabile.

## <span id="page-42-0"></span>**7.3 Parametrizzazione con AMS™ e PDM**

Per i sensori VEGA sono disponibili anche descrizioni apparecchio come DD e/o EDD per il programma di servizio AMS™ e PDM. Le descrizioni apparecchio sono già contenute nelle versioni attuali di AMS™ e PDM.

Per le vecchie versioni di AMS™ e PDM possono essere scaricate gratuitamente da Internet all'indirizzo [www.vega.com](http://www.vega.com).

## <span id="page-42-1"></span>**7.4 Protezione dei dati di parametrizzazione**

È consigliabile annotare e memorizzare i dati di parametrizzazione. Saranno così disponibili per ogni eventuale futura esigenza.

La DTM-Collection VEGA e il PACTware nella versione professionale con licenza, vi offrono tutti i tool di programmazione necessari ad una sistematica documentazione e memorizzazione del progetto.

<span id="page-43-1"></span><span id="page-43-0"></span>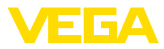

## **8 Messa in servizio con smartphone/tablet/ PC/notebook tramite Bluetooth**

## **8.1 Operazioni preliminari**

Assicurarsi che la funzione Bluetooth del tastierino di taratura con display sia attivata. L'interruttore sulla parte inferiore deve trovarsi su " *On*".

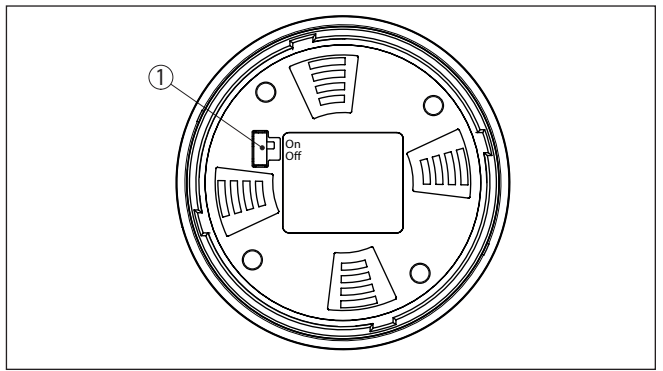

*Figura 26: Attivazione della funzione Bluetooth*

*1 Interruttore Bluetooth On Bluetooth attivo Off Bluetooth non attivo*

#### **Modifica del PIN del sensore**

Il concetto di sicurezza della calibrazione Bluetooth richiede tassativamente la modifica del PIN del sensore impostato in laboratorio. In tal modo si impedisce un accesso non autorizzato al sensore.

La regolazione di laboratorio del PIN del sensore è " **0000**". Modificare innanzitutto il PIN del sensore nel menu di calibrazione del relativo sensore, inserendo per es. " **1111**".

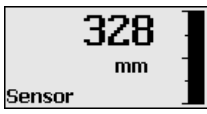

Passare al menu di immissione con " *OK*".

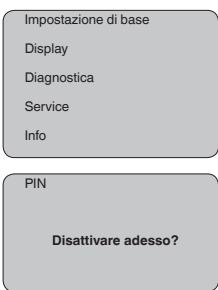

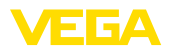

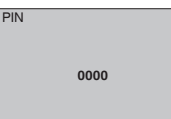

Modificare il PIN, inserendo ad es. " **1111**".

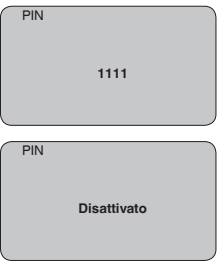

Il PIN è disattivato in maniera permanente.

La visualizzazione passa immediatamente all'attivazione del PIN.

Premendo " *ESC*" si interrompe l'attivazione del PIN.

Con " *OK*" è possibile inserire un PIN e attivarlo.

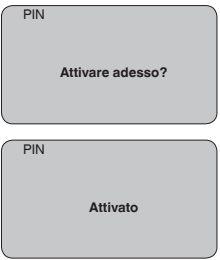

Una volta modificato il PIN del sensore è possibile sbloccare nuovamente la calibrazione del sensore. Il PIN modificato è efficace per l'accesso (autenticazione) con Bluetooth.

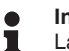

#### **Informazione:**

La comunicazione Bluetooth funziona solamente se il PIN attuale del sensore è diverso dalla regolazione di laboratorio " **0000**".

## <span id="page-44-0"></span>**8.2 Creazione del collegamento**

**Operazioni preliminari**

#### **Smartphone/tablet**

Avviare l'app di calibrazione e selezionare la funzione "Messa in servizio". Lo smartphone/il tablet cerca automaticamente apparecchi nelle vicinanze in grado di comunicare tramite Bluetooth.

#### **PC/notebook**

Avviare PACTware e l'assistente di progetto VEGA. Selezionare la ricerca apparecchio tramite Bluetooth e avviare la funzione di ricerca.

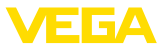

L'apparecchio cerca automaticamente apparecchi nelle vicinanze in grado di comunicare tramite Bluetooth.

Viene visualizzato il messaggio " *Ricerca apparecchio in corso*". Tutti gli apparecchi trovati vengono elencati nella finestra di servizio. La ricerca prosegue automaticamente senza interruzioni. Selezionare l'apparecchio desiderato dalla lista. Compare il messaggio " *Creazione collegamento in corso*". **Creare il collegamento**

In occasione della prima creazione del collegamento, lo strumento di taratura e il sensore devono autenticarsi a vicenda. Una volta eseguita correttamente l'autenticazione è possibile creare i successivi collegamenti senza necessità di ripeterla. **Autenticazione**

> Nella successiva finestra immettere il PIN di 4 cifre del sensore per l'autenticazione.

## <span id="page-45-0"></span>**8.3 Parametrizzazione sensore**

La parametrizzazione del sensore si esegue con lo smartphone/il tablet utilizzando l'app di calibrazione o con PC/notebook tramite il DTM.

#### **Schermata dell'app**

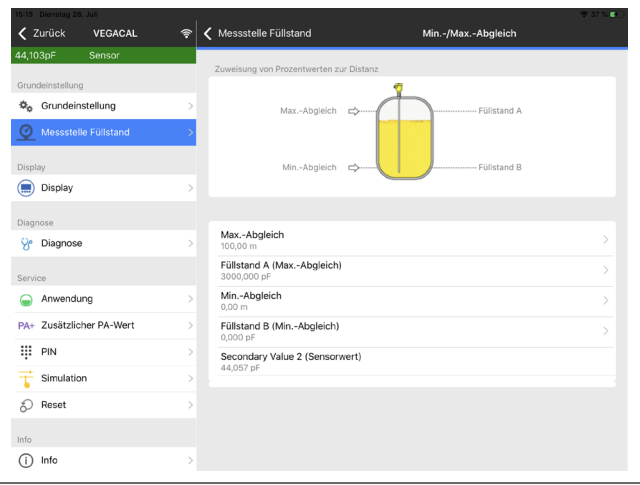

*Figura 27: Esempio di una schermata dell'app - messa in servizio, taratura del sensore*

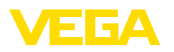

#### <span id="page-46-1"></span><span id="page-46-0"></span>**9 Diagnostica e service 9.1 Verifica periodica** L'apparecchio, usato in modo appropriato durante il normale funzionamento, non richiede una particolare manutenzione. La pulizia contribuisce a far sì che la targhetta d'identificazione e i contrassegni sull'apparecchio siano ben visibili. In proposito prestare attenzione alle prescrizioni descritte di seguito. • utilizzare esclusivamente detergenti che non intacchino la custodia, la targhetta d'identificazione e le guarnizioni • impiegare solamente metodi di pulizia adeguati al grado di protezione dell'apparecchio **9.2 Eliminazione di disturbi** È responsabilità del gestore dell'impianto prendere le necessarie misure per eliminare i disturbi che eventualmente si presentassero. L'apparecchio offre la massima sicurezza funzionale. È tuttavia possibile che durante il funzionamento si verifichino disturbi. Queste le possibili cause: • Sensore • Processo • Alimentazione in tensione • Elaborazione del segnale Controllate prima di tutto il segnale d'uscita ed eseguite l'elaborazione dei messaggi d'errore attraverso il tastierino di taratura con display. Il procedimento é descritto qui sotto. Un PC con il software PACTware e l'adeguato DTM offre ulteriori ampie funzioni di diagnostica. In molti casi con questo sistema riuscirete a stabilire la causa dei disturbi e potrete eliminarli. A seconda della causa del disturbo e delle misure attuate è eventualmente necessario ripetere i passi operativi descritti nel capitolo " *Messa in servizio*" o eseguire un controllo di plausibilità e di completezza. Se non si dovesse ottenere alcun risultato, chiamare la Service Hotline VEGA al numero **+49 1805 858550**. La hotline è disponibile anche al di fuori del normale orario d'ufficio, 7 giorni su 7, 24 ore su 24. Poiché offriamo questo servizio in tutto il mondo, l'assistenza viene fornita in lingua inglese. Il servizio è gratuito, al cliente sarà addebitato solamente il costo della chiamata. La seguente tabella elenca i possibili errori e fornisce indicazioni per **Manutenzione Pulizia Comportamento in caso di disturbi Cause di disturbo Eliminazione delle anomalie Comportamento dopo l'eliminazione dei disturbi Hotline di assistenza 24 ore su 24 Controllo Profibus PA**

l'eliminazione:

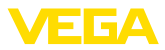

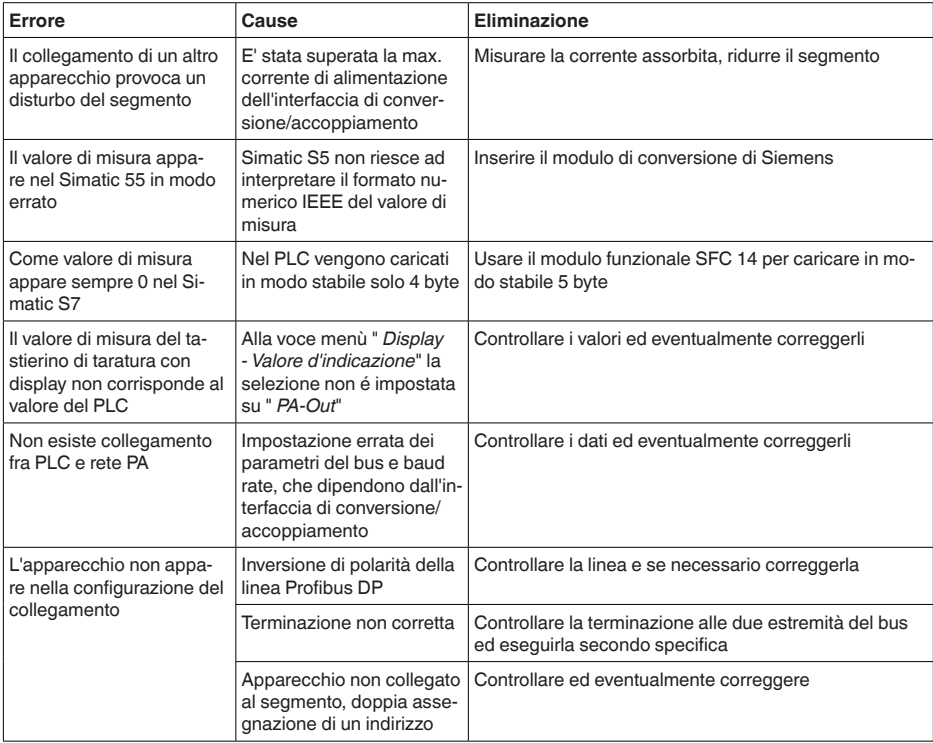

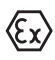

Per gli impieghi Ex attenersi alle regole previste per l'accoppiamento elettrico dei circuiti elettrici a sicurezza intrinseca.

#### **Segnalazioni di errore attraverso il tastierino di taratura con display**

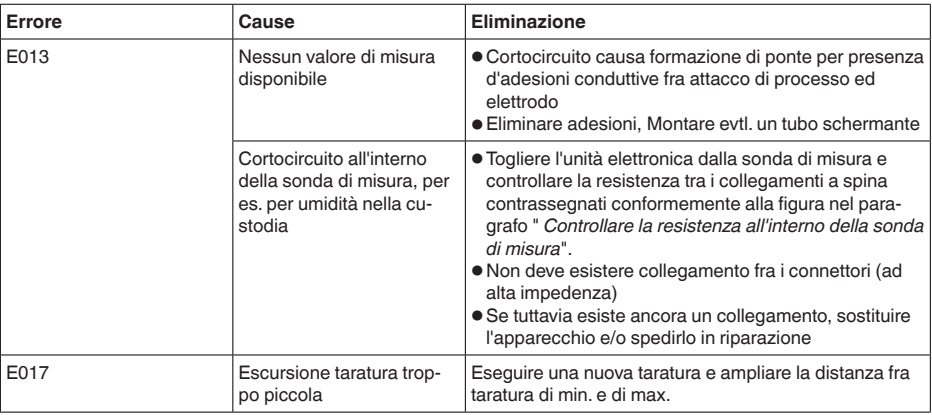

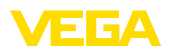

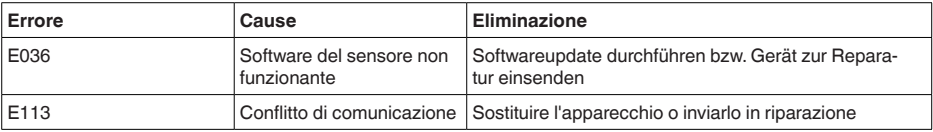

## **9.3 Sostituzione dell'unità l'elettronica**

In caso di difetto, l'unità elettronica può essere sostituita dall'utente.

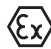

Nelle applicazioni Ex usare unicamente un apparecchio e un'unità elettronica con omologazione Ex.

Se non si dispone di un'unità elettronica sul posto, è possibile ordinarla alla propria filiale di competenza. Le unità elettroniche sono adeguate al relativo sensore e si differenziano nell'uscita del segnale e nell'alimentazione in tensione.

La nuova elettronica deve contenere le impostazioni di laboratorio del sensore, caricabili

- in laboratorio
- sul posto dall'utente

In entrambi i casi occorre indicare il numero di serie del sensore, rintracciabile sulla targhetta d'identificazione dell'apparecchio, all'interno della custodia e sulla bolla di consegna.

Per il caricamento sul posto è necessario dapprima scaricare da internet i dati dell'ordine (vedi -Istruzioni d'uso " *Unità elettronica*").

#### **Informazione:** Ť

Le impostazioni specifiche per l'applicazione vanno immesse nuovamente. Per questo, dopo la sostituzione dell'elettronica va eseguita una nuova messa in servizio.

Se in occasione della prima messa in servizio del sensore sono stati memorizzati i dati della parametrizzazione, questi possono essere trasferiti nuovamente nell'unità elettronica sostitutiva. In tal caso non è necessario eseguire una nuova messa in servizio.

## **9.4 Come procedere in caso di riparazione**

Un foglio di reso apparecchio e informazioni dettagliate sulla procedura sono disponibili nella sezione di download del nostro sito web. Seguendo la procedura ci aiutate ad eseguire la riparazione rapidamente e senza necessità di chiedervi ulteriori chiarimenti.

In caso di riparazione procedere come indicato di seguito.

- Stampare e compilare un modulo per ogni apparecchio
- Pulire l'apparecchio e predisporre un imballo infrangibile
- Allegare il modulo compilato e una eventuale scheda di sicurezza, esternamente, sull'imballaggio
- Richiedere l'indirizzo cui inviare l'apparecchio alla rappresentanza competente, indicata sulla nostra homepage.

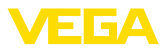

## **10 Smontaggio**

## **10.1 Sequenza di smontaggio**

#### **Attenzione:**

Prima di smontare l'apparecchio assicurarsi che non esistano condizioni di processo pericolose, per es. pressione nel serbatoio o nella tubazione, temperature elevate, prodotti aggressivi o tossici, ecc.

Seguire le indicazioni dei capitoli " *Montaggio*" e " *Collegamento all'alimentazione in tensione*" e procedere allo stesso modo, ma nella sequenza inversa.

## **10.2 Smaltimento**

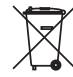

Consegnare l'apparecchio a un'azienda di riciclaggio specializzata e non utilizzare i punti di raccolta comunali.

Rimuovere (per quanto possibile) eventuali batterie e smaltirle separatamente.

Se nel vecchio apparecchio sono memorizzati dati personali, cancellarli prima di procedere allo smaltimento.

Se non è possibile smaltire correttamente il vecchio apparecchio, contattateci per l'eventuale restituzione e il riciclaggio.

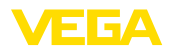

## **11 Appendice**

## **11.1 Dati tecnici**

#### **Avvertenza per gli apparecchi omologati**

Per gli apparecchi omologati (per es. con omologazione Ex) valgono i dati tecnici riportati nelle relative normative di sicurezza facenti parte della fornitura. Tali dati, per es. relativi alle condizioni di processo o all'alimentazione in tensione, possono variare rispetto a quelli qui riportati.

Tutti i documenti di omologazione possono essere scaricati dalla nostra homepage.

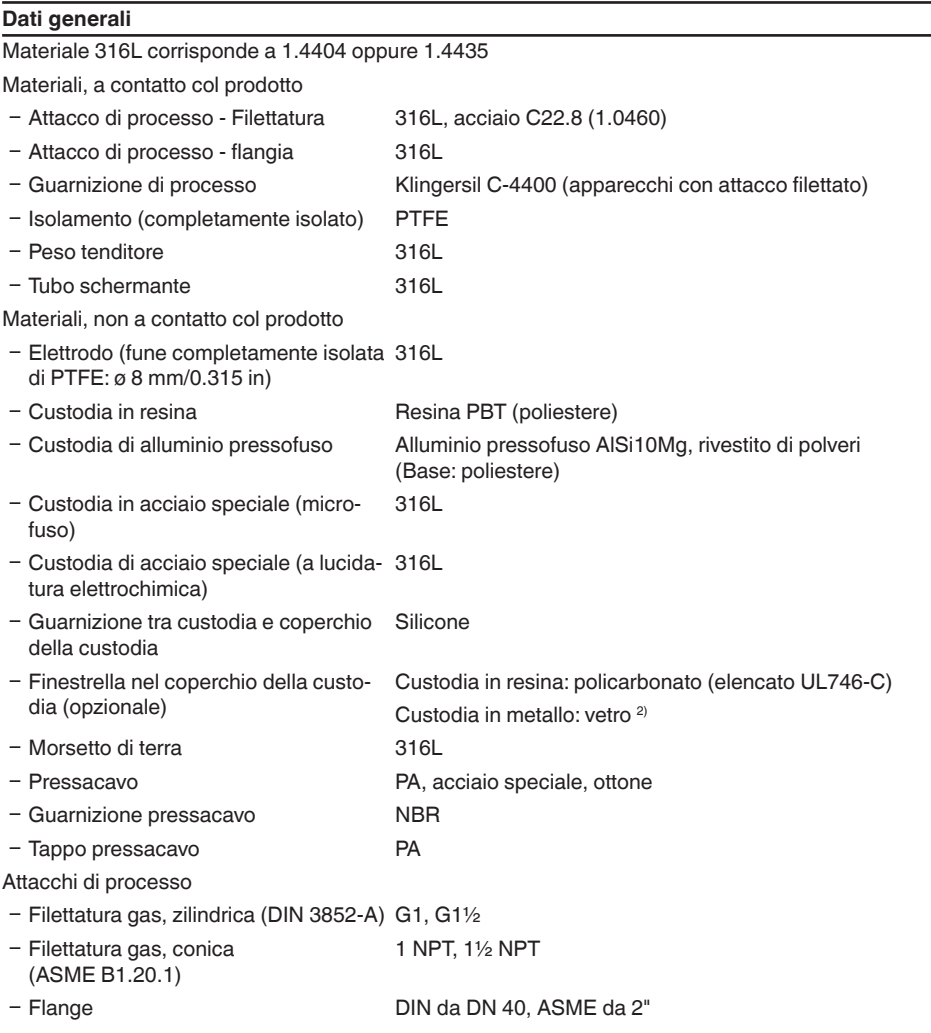

30037-IT-230602 30037-IT-230602

2) Custodia in alluminio/acciaio speciale (microfuso) ed Ex d

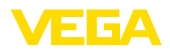

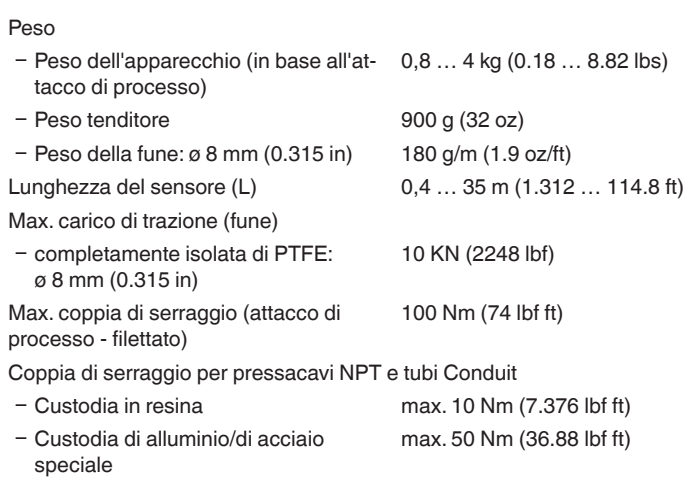

#### **Grandezza in uscita**

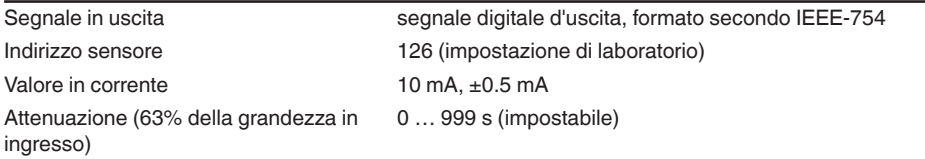

### **Valori in ingresso**

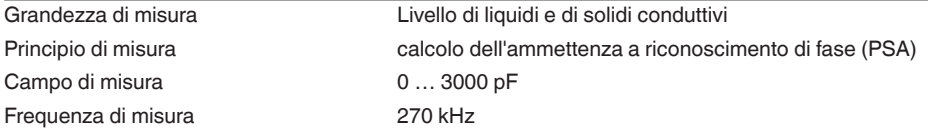

#### **Precisione di misura (secondo DIN EN 60770-1)**

Condizioni di riferimento secondo DIN EN 61298-1

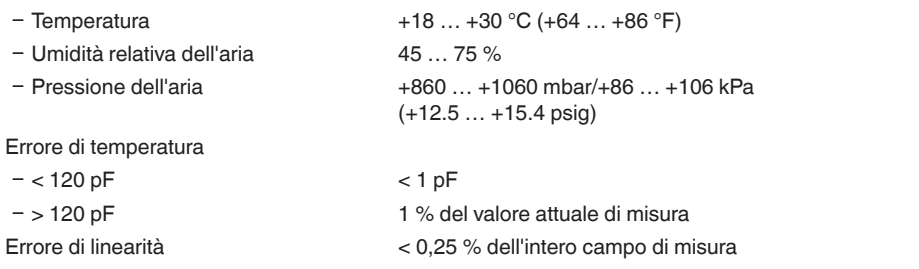

#### **Condizioni ambientali**

Temperatura ambiente, di stoccaggio e -40 … +80 °C (-40 … +176 °F)di trasporto

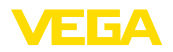

#### **Condizioni di processo**

Per quanto riguarda le condizioni di processo, è necessario attenersi anche alle indicazioni riportate sulla targhetta d'identificazione. Il valore valido è sempre il più basso.

Pressione di processo -1 … 40 bar/-100 … 4000 kPa (-14.5 … 580 psig)

Temperatura di processo VEGACAL 66 di 316L  $-50$  ...  $+150$  °C ( $-58$  ...  $+302$  °F)

Temperatura di processo VEGACAL 66 da St C22.8  $-20$  ...  $+150$  °C (-4 ...  $+302$  °F)

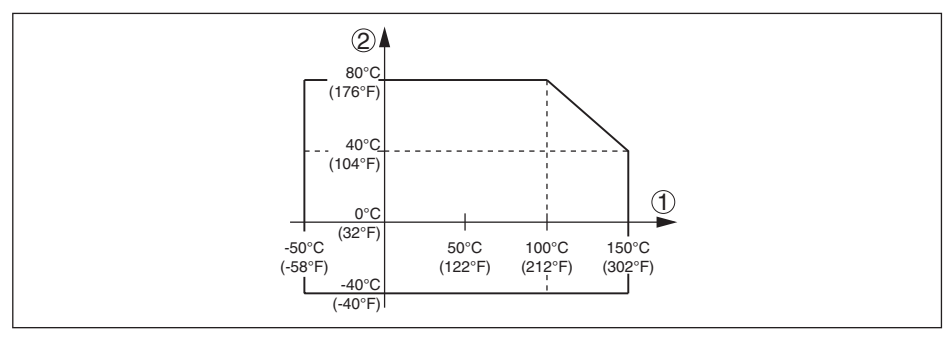

*Figura 28: Temperatura ambiente - Temperatura di processo*

*1 Temperatura di processo*

*2 Temperatura ambiente*

Costante dielettrica ≥ 1,5

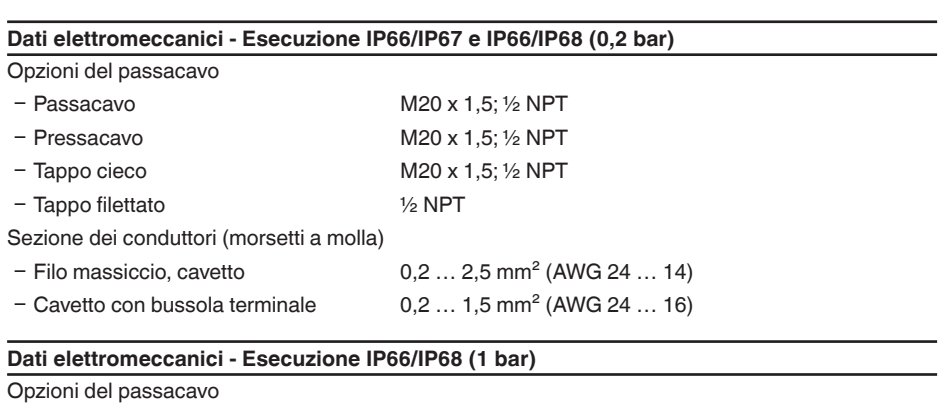

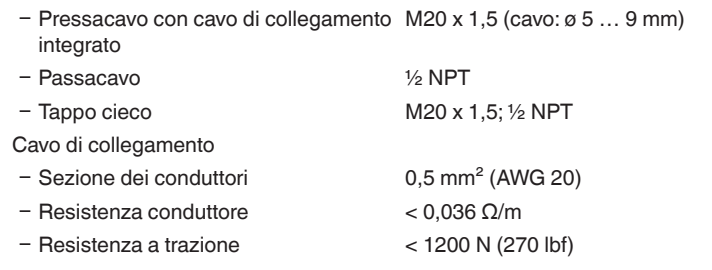

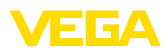

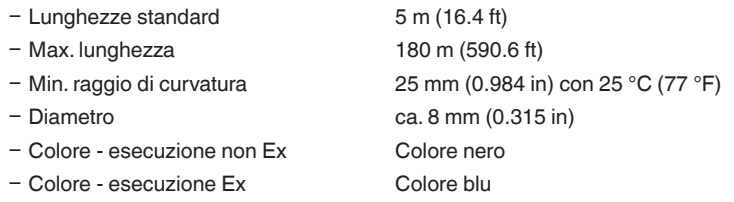

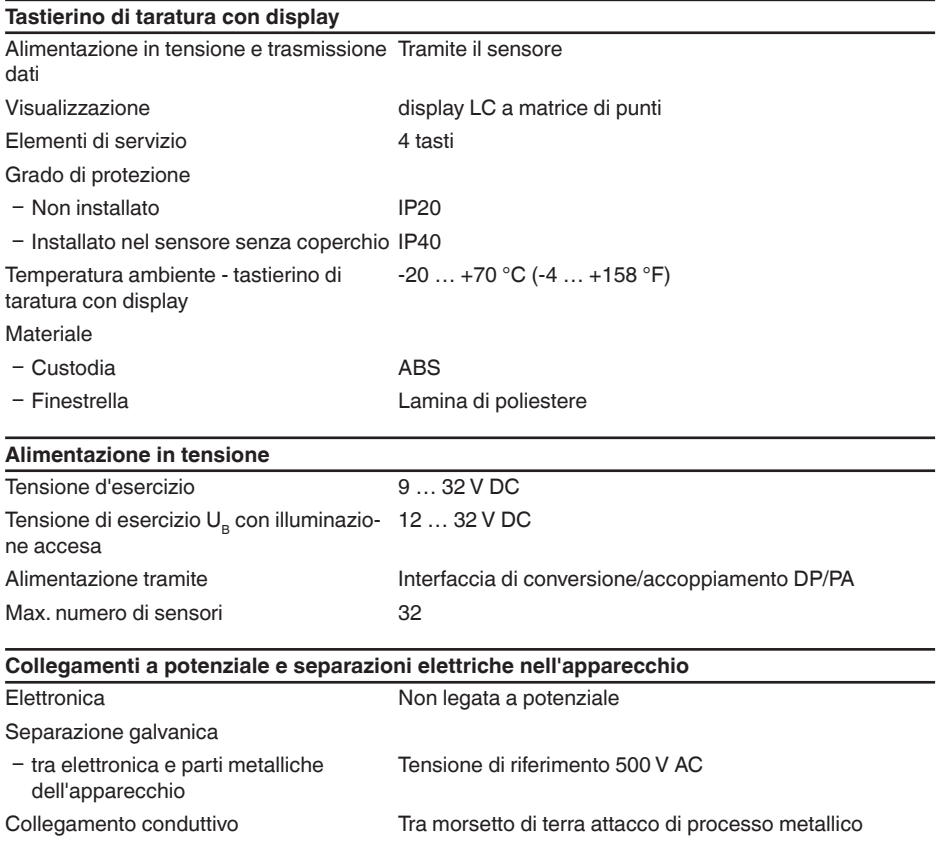

## **Protezioni elettriche**

Grado di protezione

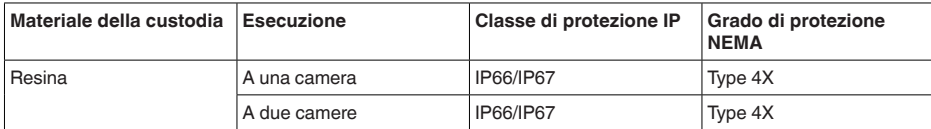

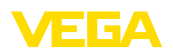

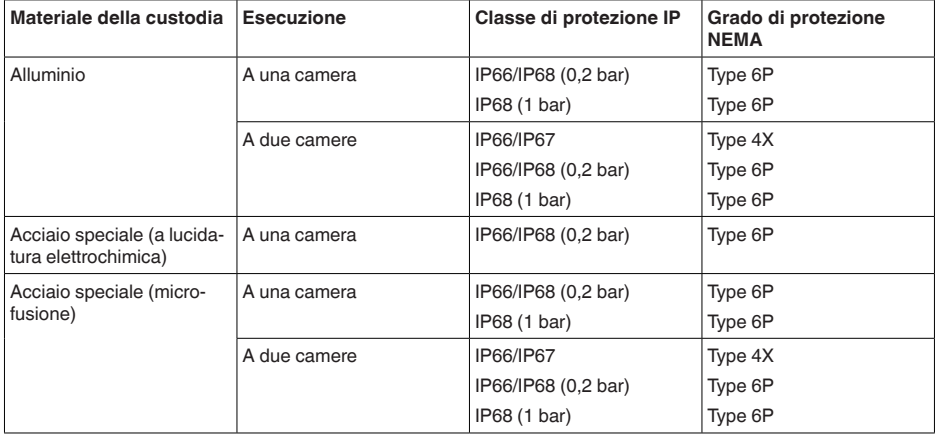

Collegamento dell'alimentatore Reti della categoria di sovratensione III

Altitudine d'impiego sopra il livello del mare

 $-$  standard fino a 2000 m (6562 ft) Ʋ con protezione contro le sovratensioni fino a 5000 m (16404 ft) a monte Grado di inquinamento 3) 4 Classe di protezione III (IEC 61010-1)

#### **Omologazioni**

Gli apparecchi con omologazioni possono avere dati tecnici differenti a seconda del modello.

Per questi apparecchi è quindi necessario rispettare i relativi documenti d'omologazione, che fanno parte della fornitura dell'apparecchio o possono essere scaricati da [www.vega.com](http://www.vega.com) inserendo nel campo di ricerca il numero di serie del proprio apparecchio o tramite la sezione di download.

## **11.2 Comunicazione apparecchio Profibus PA**

Di seguito sono riportati i dettagli necessari e specifici per il singolo apparecchio. Ulteriori informazioni sul Profibus PA sono disponibili sul sito [www.profibus.com](http://www.profibus.com).

## **File principale apparecchio**

I dati base dell'apparecchio (GSD) contengono i parametri dell'apparecchio Profibus-PA. Fanno per esempio parte di questi dati la velocità di trasmissione ammessa, i valori di diagnostica e il formato dei valori di misura forniti con l'apparecchio PA.

Per i tool di progettazione della rete Profibus è inoltre messo a disposizione un file bitmap. Questo file s'installa automaticamente, integrando il file GSD nel sistema bus. Il file bitmap consente l'indicazione simbolica dell'apparecchio PA nel tool di configurazione.

## **Numero d'identificazione**

Tutti gli apparecchi Profibus ricevono dall'organizzazione degli utenti Profibus (PNO) un numero d'identificazione inequivocabile (ID-Nummer). Questo numero ID é riportato anche nel nome del file

3) In caso di impiego con tipo di protezione della custodia adeguato

30037-IT-230602

30037-IT-230602

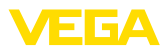

GSD. Per il VEGACAL 66 é **0x076E(hex)**, e il file GSD é **"CL\_\_076E.GSD"**. Il PNO mette inoltre a disposizione dell'utente un file generale opzionale, definito file GSD specifico del profilo. Per il VE-GACAL 66 dovrete usare il file generale GSD "PA139701.GSD". In questo caso dovrete cambiare il numero del sensore mediante il software DTM e sostituirlo col numero d'identificazione specifico del profilo.Nel modo standard il sensore funzionerà col numero ID specifico del fabbricante.

## **Traffico ciclico dei dati**

Dal primary classe 1 (ad es. PLC) durante l'esercizio vengono letti ciclicamente dal sensore i dati di misura. Nello schema in basso è visibile a quali dati può accedere il PLC.

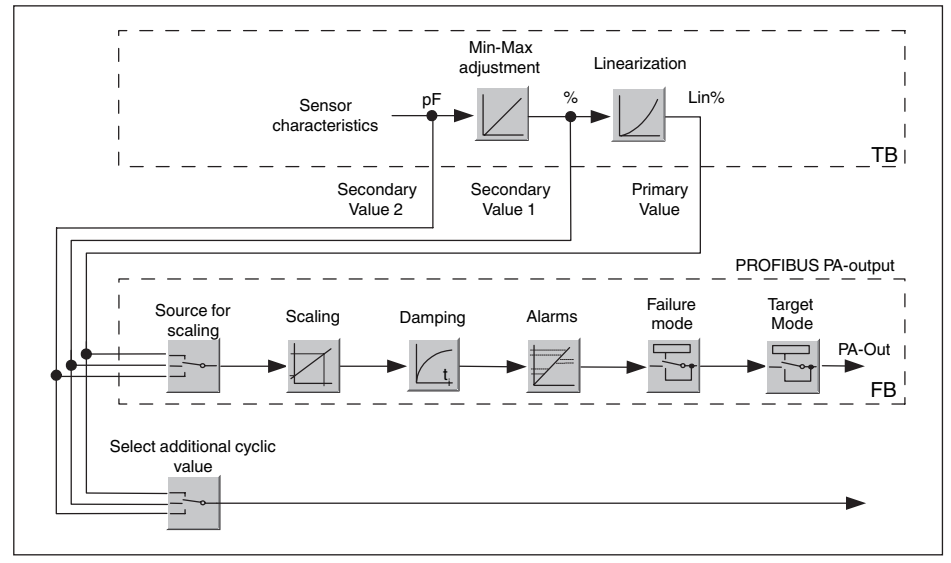

*Figura 29: VEGACAL 66: Sistema a blocchi con valore AI (PA-OUT) e valore ciclico aggiuntivo* 

*TB Transducer Block*

*FB Function Block*

## **Moduli del sensore PA**

Per il traffico ciclico dei dati il VEGACAL 66 mette a disposizione i seguenti moduli:

- AI (PA-OUT)
- Valore PA-OUT del FB1 dopo l'impostazione dei valori scalari
- Additional Cyclic Value
	- Valore di misura ciclico supplementare (in base alla sorgente)
- Free Place
	- Questo modulo deve essere usato se un valore del messaggio del traffico ciclico dei dati non può essere utilizzato (per es. sostituzione dell'Additional Cyclic Value)

Possono essere attivi al massimo tre moduli. Con l'aiuto del software di configurazione del master Profibus potete determinare con questi moduli la struttura del messaggio ciclico dei dati. La procedura dipende dal software di configurazione usato.

**Avviso:** ī

Sono disponibili due tipi di moduli:

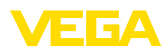

- Short für Profibusmaster, di supporto solo ad un byte "Identifier Format", per es. Allen Bradley
- Long per Profibusmaster di supporto solo al byte "Identifier Format", per es. Siemens S7-300/400

#### **Esempio della struttura di un messaggio**

Trovate qui sotto esempi di combinazioni di moduli e la relativa struttura del messaggio.

**Esempio 1** (impostazione standard) con valore distanza e valore ciclico supplementare:

- AI (PA-OUT)
- Additional Cyclic Value

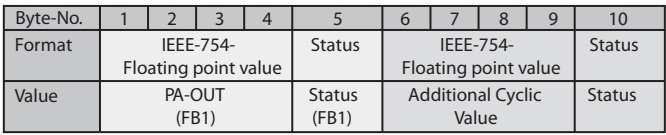

**Esempio 2 2** con valore distanza, senzaalore ciclico supplementare:

- AI (PA-OUT)
- **•** Free Place

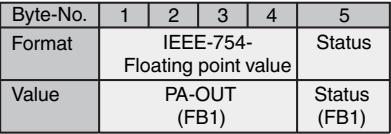

## **Formato dati del segnale d'uscita**

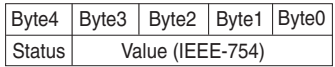

*Figura 30: Formato dati del segnale d'uscita*

Il byte di stato é codificato e corrisponde al profilo 3,0 "Profibus PA Profile for Process Control Devices". Lo stato "Valore di misura OK" é codificato come 80 (hex) (Bit7 = 1, Bit6  $\dots$  0 = 0).

Il valore di misura sarà trasmesso come numero da 32 bit a virgola mobile in formato IEEE-754.

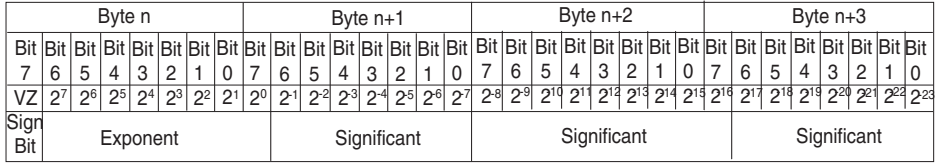

Value =  $(-1)^{VZ}$   $\bullet$  2<sup>(Exponent - 127)</sup>  $\bullet$  (1 + Significant)

*Figura 31: Formato dati del valore di misura*

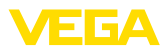

#### **Codifica del byte di stato per valore in uscita PA**

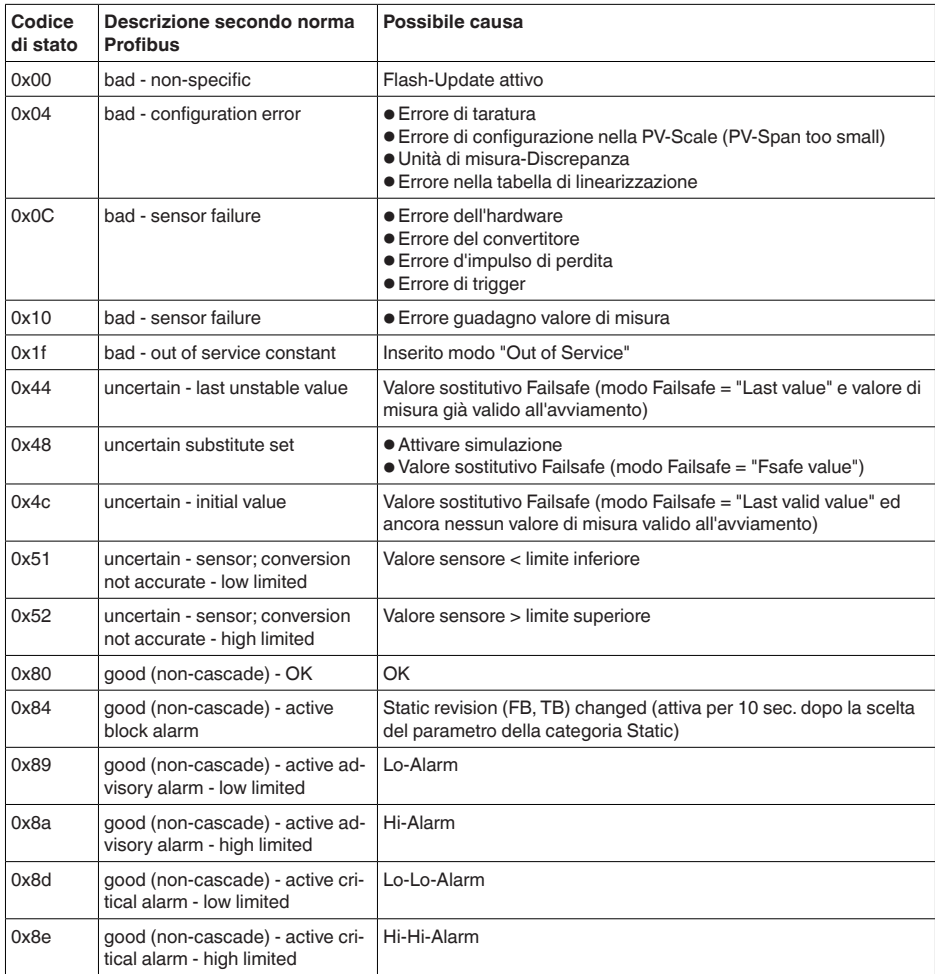

## **11.3 Dimensioni**

I seguenti disegni quotati illustrano solo alcune delle possibili esecuzioni. Disegni quotati dettagliati possono essere scaricati dal sito [www.vega.com/downloads ,](http://www.vega.com/downloads ) " *Disegni*".

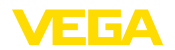

#### **Custodia in resina**

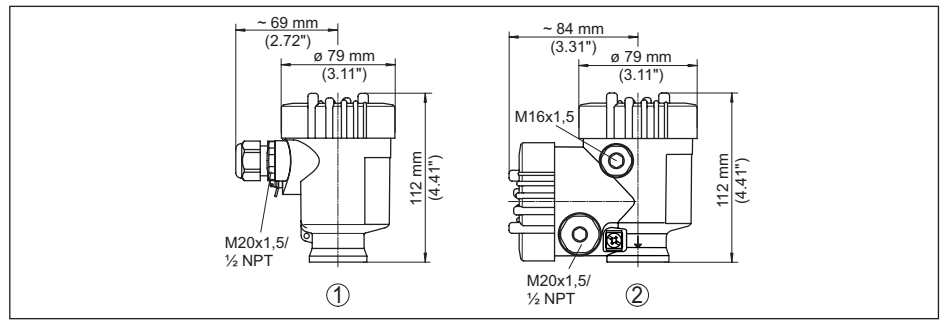

*Figura 32: Le differenti custodie con grado di protezione IP66/IP67 (con tastierino di taratura con display incorporato l'altezza della custodia aumenta di 9 mm/0.35 in)*

- *1 A una camera in resina*
- *2 A due camere in resina*

#### **Custodia in alluminio con grado di protezione IP66/IP68 (1 bar)**

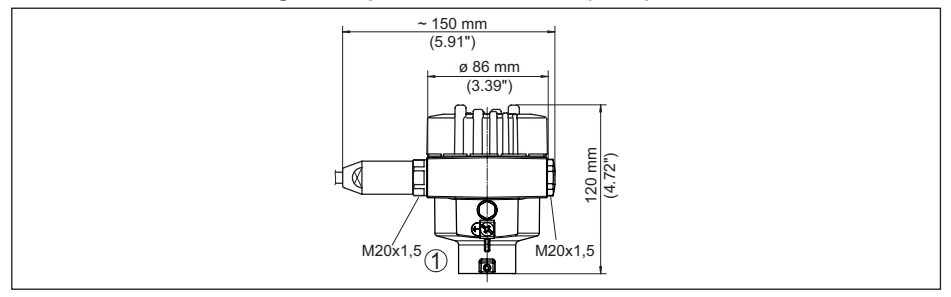

*Figura 33: Differenti custodie con grado di protezione IP66/IP68 (1 bar), (con tastierino di taratura con display incorporato l'altezza della custodia aumenta di 18 mm/0.71 in)*

*1 A una camera in alluminio*

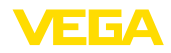

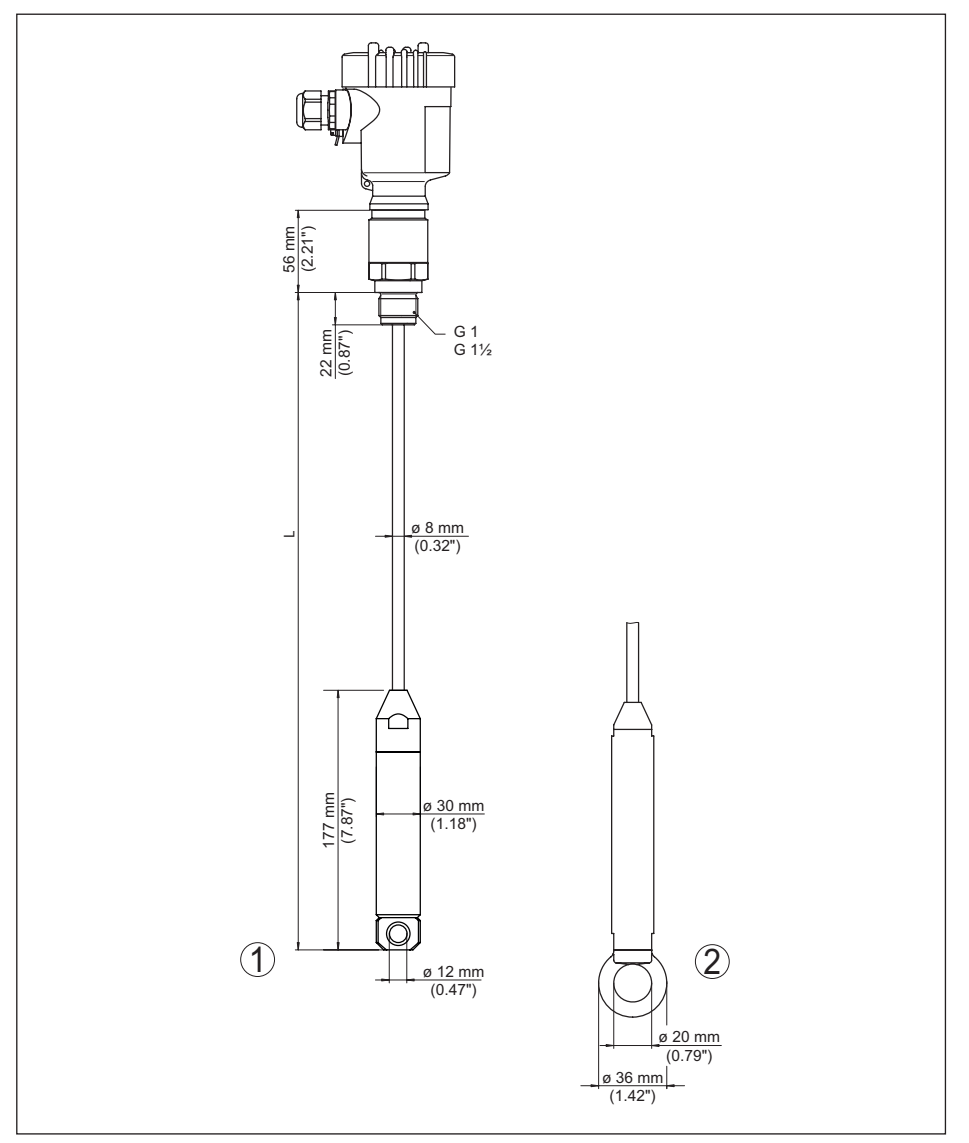

*Figura 34: VEGACAL 66, esecuzione filettata G1 (ISO 228 T1)* 

- *L Lunghezza sensore, vedi capitolo " Dati tecnici"*
- *1 Peso tenditore attacco di processo filettatura ≤ 2", flangia ≤ DN 50*
- *2 Peso tenditore attacco di processo filettatura > 2", flangia > DN 50*

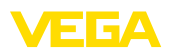

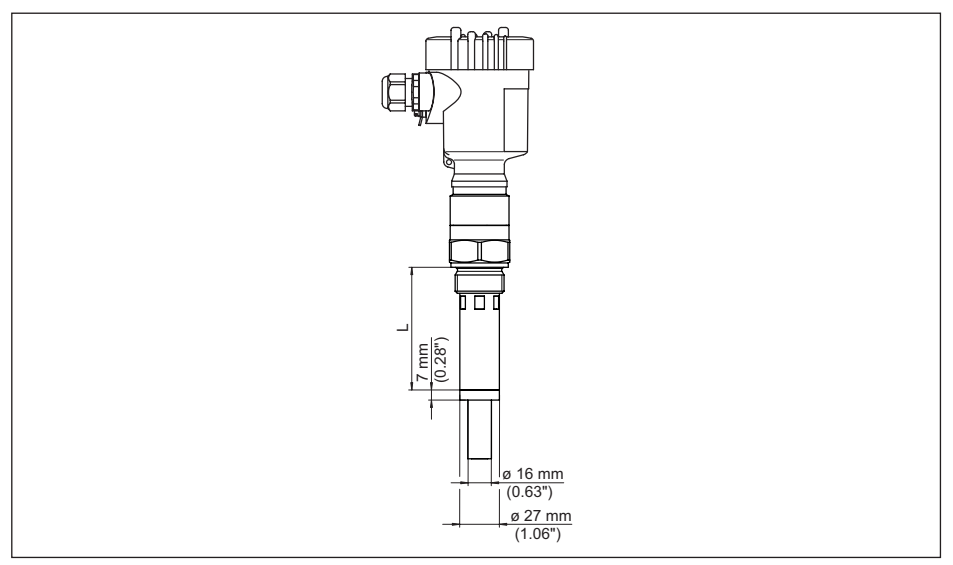

*Figura 35: VEGACAL 66, tubo schermante per es. contro la forte formazione di condensa* 

*L Lunghezza del tubo schermante - vedi capitolo " Dati tecnici"* 

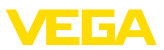

## **11.4 Diritti di proprietà industriale**

VEGA product lines are global protected by industrial property rights. Further information see [www.vega.com.](http://www.vega.com)

VEGA Produktfamilien sind weltweit geschützt durch gewerbliche Schutzrechte.

Nähere Informationen unter [www.vega.com.](http://www.vega.com)

Les lignes de produits VEGA sont globalement protégées par des droits de propriété intellectuelle. Pour plus d'informations, on pourra se référer au site [www.vega.com](http://www.vega.com).

VEGA lineas de productos están protegidas por los derechos en el campo de la propiedad industrial. Para mayor información revise la pagina web [www.vega.com](http://www.vega.com).

Линии продукции фирмы ВЕГА защищаются по всему миру правами на интеллектуальную собственность. Дальнейшую информацию смотрите на сайте [www.vega.com.](http://www.vega.com)

VEGA系列产品在全球享有知识产权保护。

进一步信息请参见网站< [www.vega.com](http://www.vega.com)。

## **11.5 Marchio depositato**

Tutti i marchi utilizzati, i nomi commerciali e delle società sono proprietà del loro legittimo proprietario/autore.

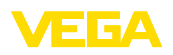

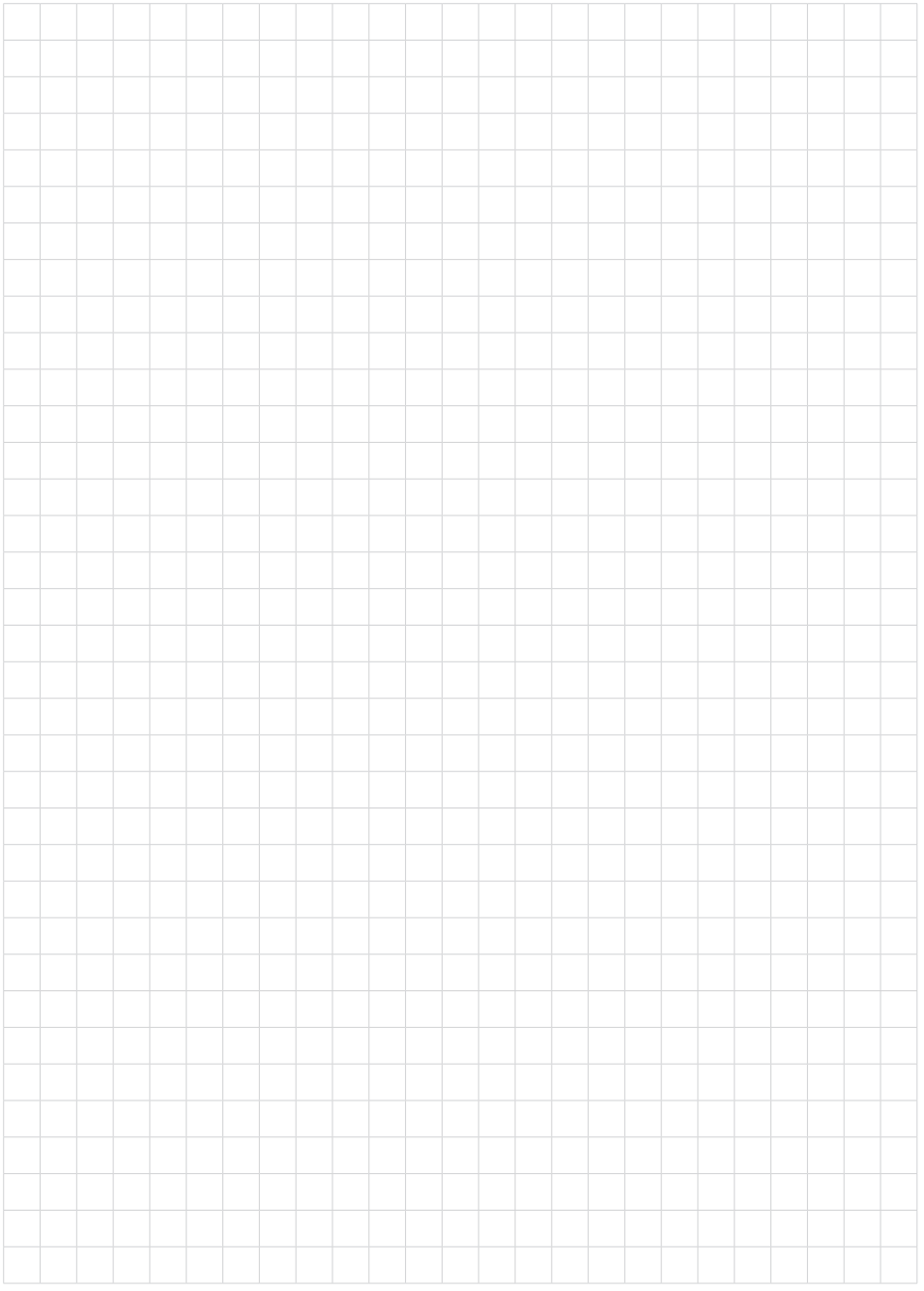

Finito di stampare:

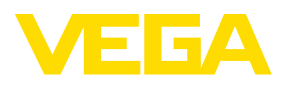

Le informazioni contenute in questo manuale d'uso rispecchiano le conoscenze disponibili al momento della messa in stampa. Riserva di apportare modifiche

© VEGA Grieshaber KG, Schiltach/Germany 2023

 $C \in$ 

VEGA Grieshaber KG Am Hohenstein 113 77761 Schiltach Germania

Telefono +49 7836 50-0 E-mail: info.de@vega.com www.vega.com